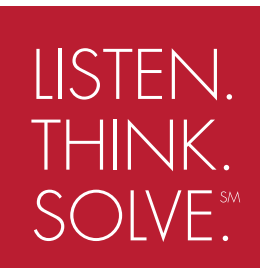

# AB-Plot V. 1.x Software Manual

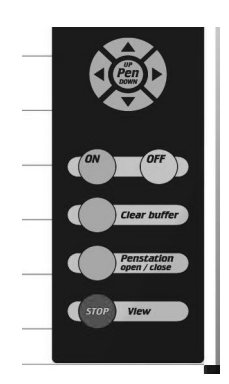

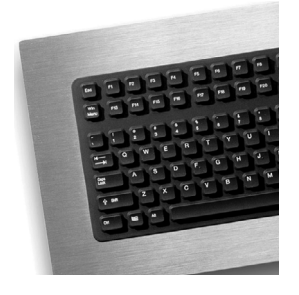

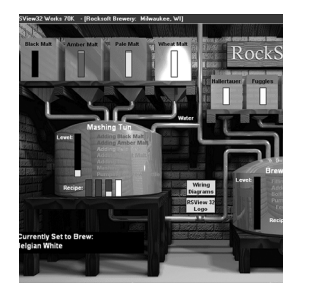

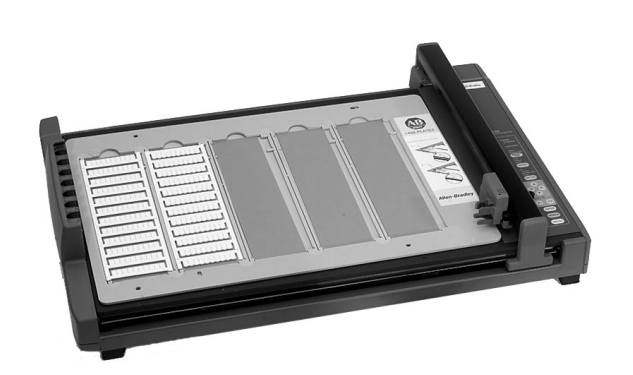

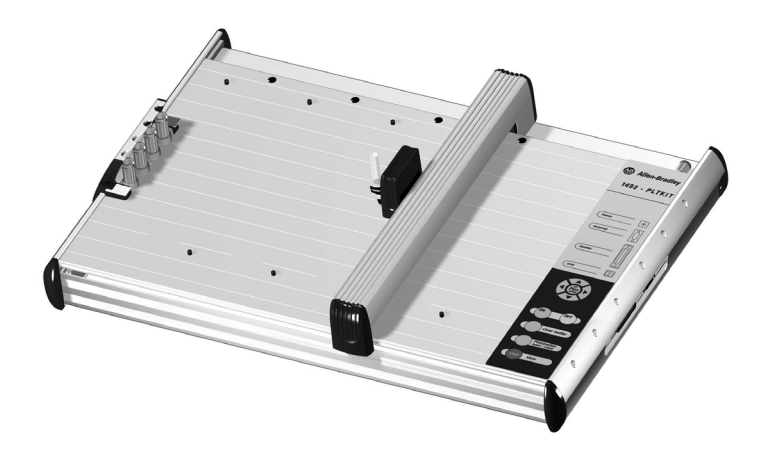

**USER MANUAL**

**(Catalog Number 1492-PLOTSOFT B)**

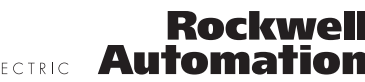

ALLEN-BRADLEY • ROCKWELL SOFTWARE • DODGE • RELIANCE ELECTRIC Automation

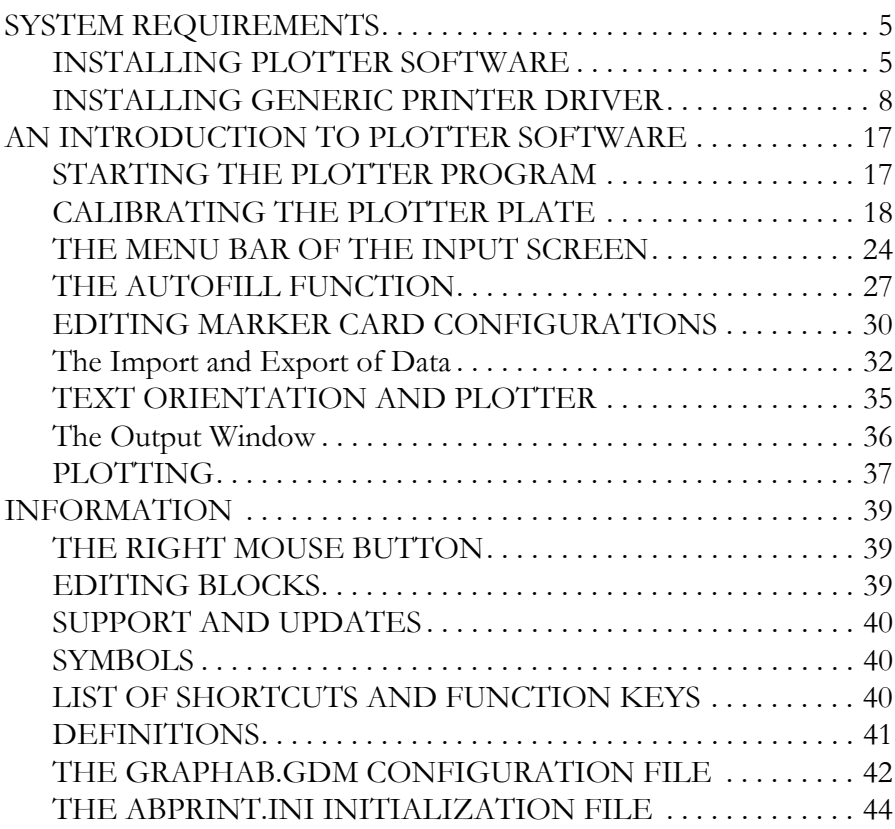

# *List of Figures*

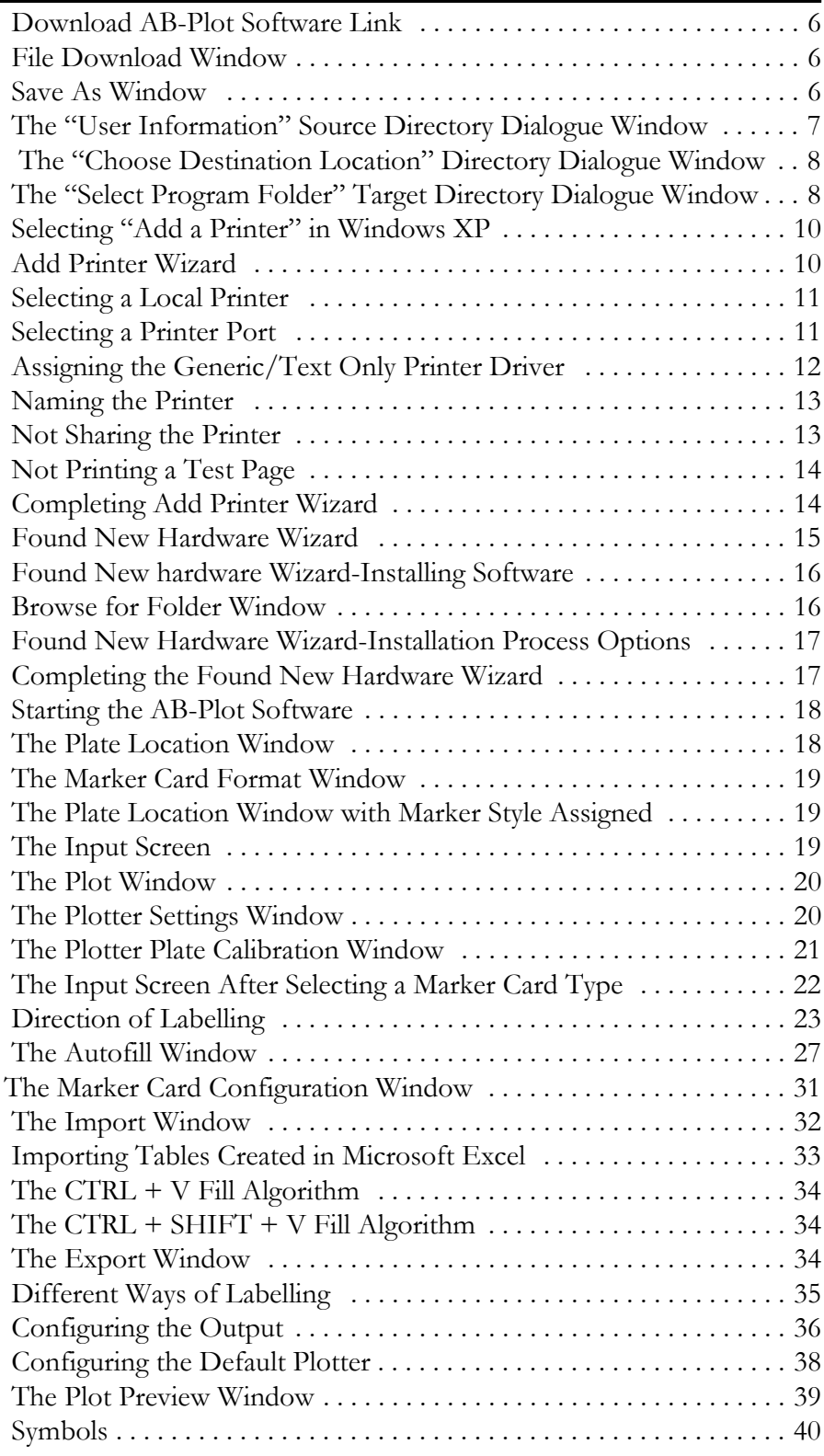

**INSTALLATION** Before installing the Plotter Software, make sure that your system complies with the following requirements.

# **SYSTEM REQUIREMENTS**

- Personal computer with at least an 80486 processor
- Minimum RAM 8 MB
- Microsoft™ Windows 95 or later
- CD Drive
- Hard drive with at least 50 MB space available
- Windows-compatible mouse
- Screen resolution 640 x 480, 800 x 600 or 1024 x 768
- Open parallel communications port or USB port

# **INSTALLING PLOTTER SOFTWARE**

The following procedure assumes that you have already installed the Windows operating system and are familiar with the basic principles of it. If this is not the case, you should refer to the Windows User's Handbook. **Note**: The screenshots correspond to Windows XP.

*Installation/Update procedure (Online):*

Use the following instructions to download the application.

**1.** Go to: http://www.ab.com/industrialcontrols/products/ terminal\_blocks\_and\_wiring/marking\_systems\_access/abplot.html **2.** Click the **Download ABPlot Software (Version 1.00 - 8.13 MB)** link.

# **Figure 1 Download AB-Plot Software Link**

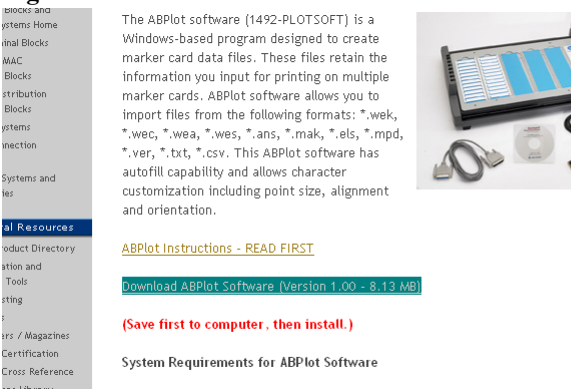

**3.** When the "File Download" window pops up, click **Save**.

#### **Figure 2 File Download Window**

ting

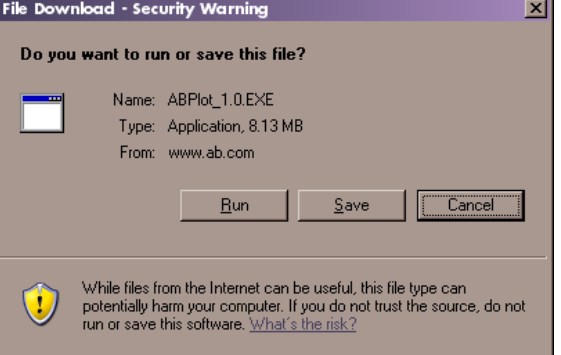

**4.** When the "Save As" window appears, choose the location that the download will be saved. Keep the location simple, as you will need to find the file later.

#### **Figure 3 Save As Window**

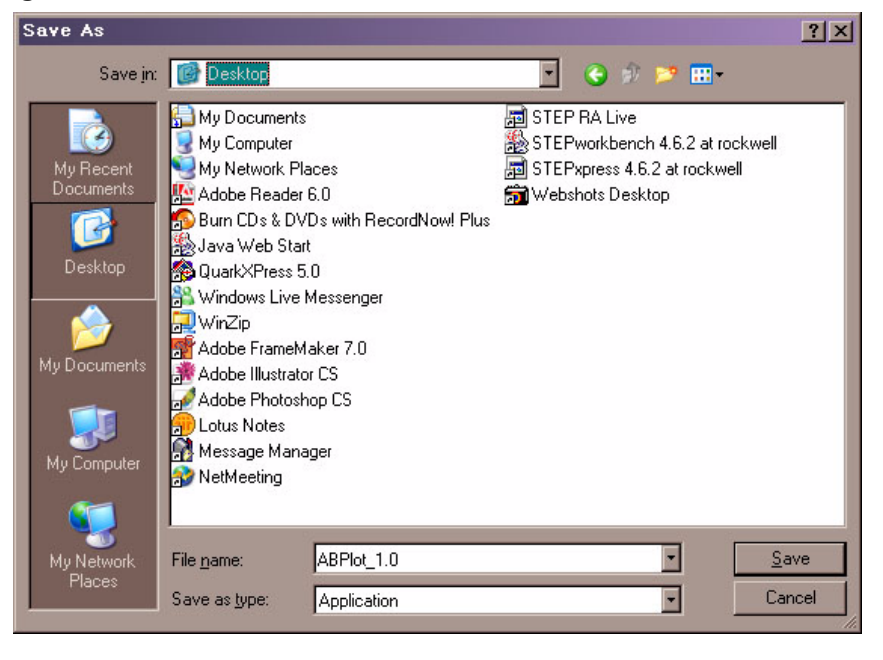

- Engineering Tools Request-For-Ouote Builder **Autocad Library** ARPRINT Software
- How to Purchase -<br>Find a US Distributor
- WorldWide Offices Shop On-Line
- Get Literature - Quick Start Guide

**5.** Once the file has saved to the specified location, find the file and double-click on it. This will start the installation. If any pop-up window appear asking if you would like to run the application or questioning security, click "OK" or "Yes."

### *Installation/Update procedure (from CD):*

Use the following instructions to install the application from CD.

- **1. Start Windows.**
- **2.** Insert CD in the disk drive.
- **3.** Close **all** other applications and click on "**My Computer**". Activate the CD drive.

#### **Figure 4 The "User Information" Source Directory Dialogue Window**

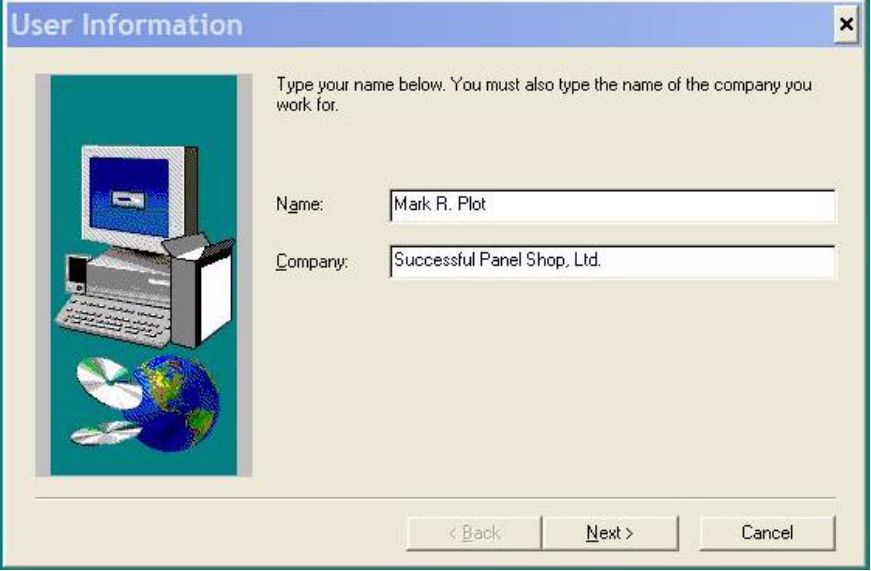

**4.** The installation procedure begins and in the AB-Print dialogue window prompts you to enter your name and your company.

select **Next**.

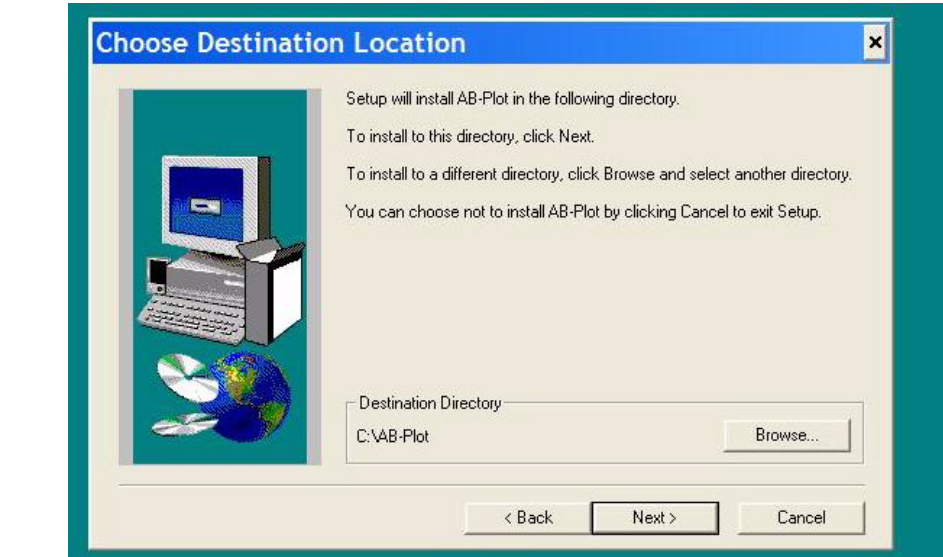

<span id="page-7-0"></span>**Figure 5 The "Choose Destination Location" Directory Dialogue Window**

**6.** Finally, the Setup Program displays the message that the installation has been successfully completed. Should you have any questions or encounter any problems, please refer to **Support and Updates**  for further advice.

**5.** You are prompted to enter the drive or path to store the source files. After doing so,

<span id="page-7-1"></span>**Figure 6 The "Select Program Folder" Target Directory Dialogue Window**

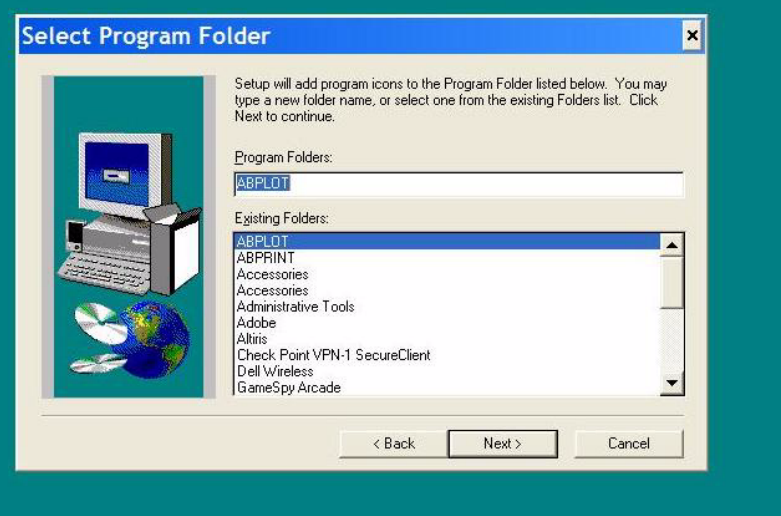

# **INSTALLING GENERIC PRINTER DRIVER**

The plotter software requires that a generic printer drive be installed on a parallel or USB printer port for your computer.

The following procedure assumes that you have already installed the Windows operating system and are familiar with the basic principles of it. If this is not the case, you should refer to the Windows User's Handbook.

This procedure shows screens from Windows XP. Earlier versions of windows will have a similar procedure, but the screens may look different.

*Installation/Update Procedure Using a Parallel Port:*

Use the following instructions if you intend to connect with a parallel port. For USB port instructions, please [refer to USB Port Instructions on page 14.](#page-13-1)

For Windows XP:

#### <span id="page-8-0"></span>**Figure 7 Selecting "Add a Printer" in Windows XP**

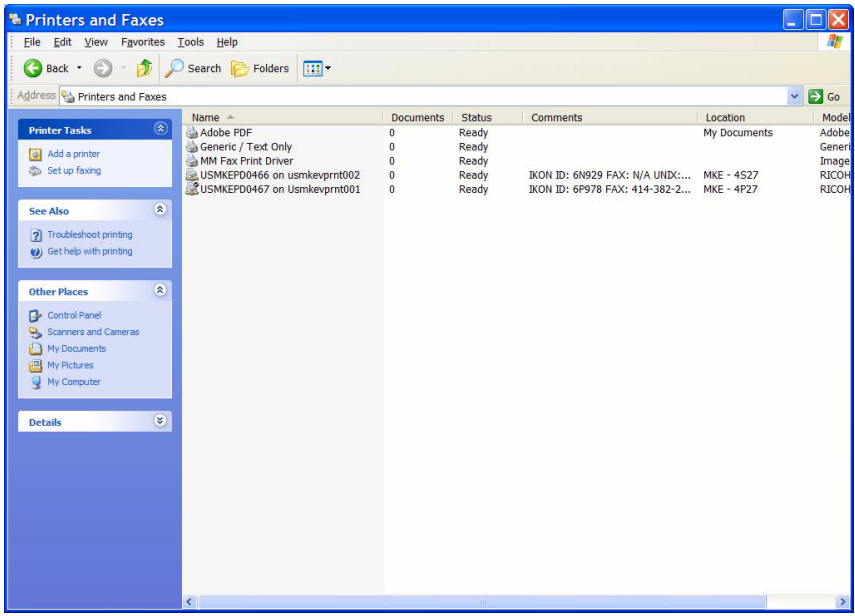

**2.** This brings up the "Add Printer **Figure 8 Add Printer Wizard**Wizard": Select **Next**.

<span id="page-8-1"></span>

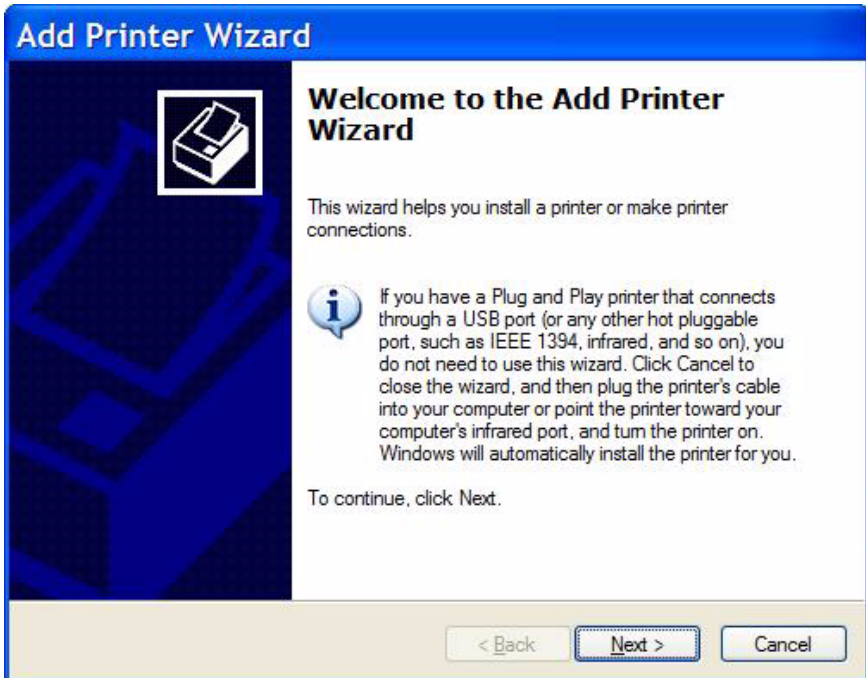

**1.** Click on **Start**, then select **Settings**, then **Printers and Faxes.** A similar window is visible:

# <span id="page-9-0"></span>**Add Printer Wizard Local or Network Printer** The wizard needs to know which type of printer to set up. Select the option that describes the printer you want to use: © Local printer attached to this computer Automatically detect and install my Plug and Play printer  $\bigcirc$  A network printer, or a printer attached to another computer To set up a network printer that is not attached to a print server, i use the "Local printer" option.  $\leq$  Back  $N$ ext > Cancel

- **4.** Select the parallel port for the plotter (typically LPT1) then **Next**.
- <span id="page-9-1"></span>**Figure 10 Selecting a Printer Port**

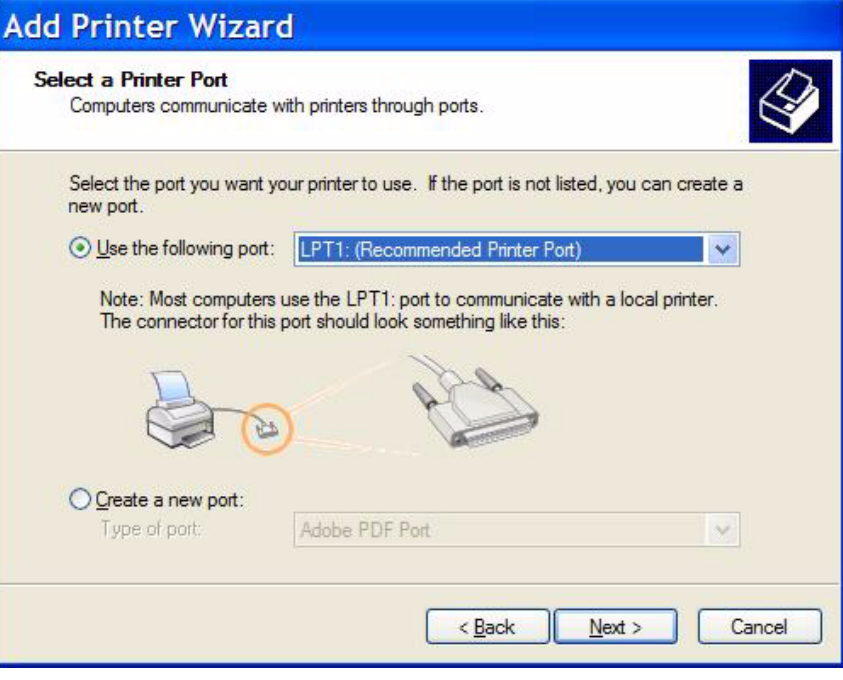

### **3.** Select **Local,** then **Next**. **Figure 9 Selecting a Local Printer**

**5.** Select **Generic/Text Only**  driver, then **Next**.

### **Figure 11 Assigning the Generic/Text Only Printer Driver**

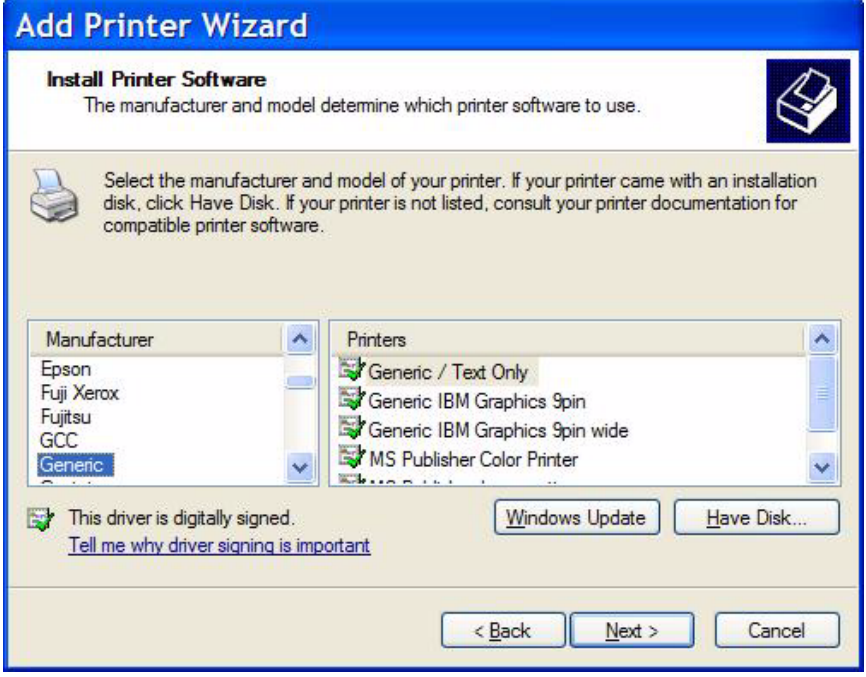

**6.** Name the printer. It has been named "Generic/Text Only" in this example. Select the printeras a default. Select **Next**.

#### **Figure 12 Naming the Printer**

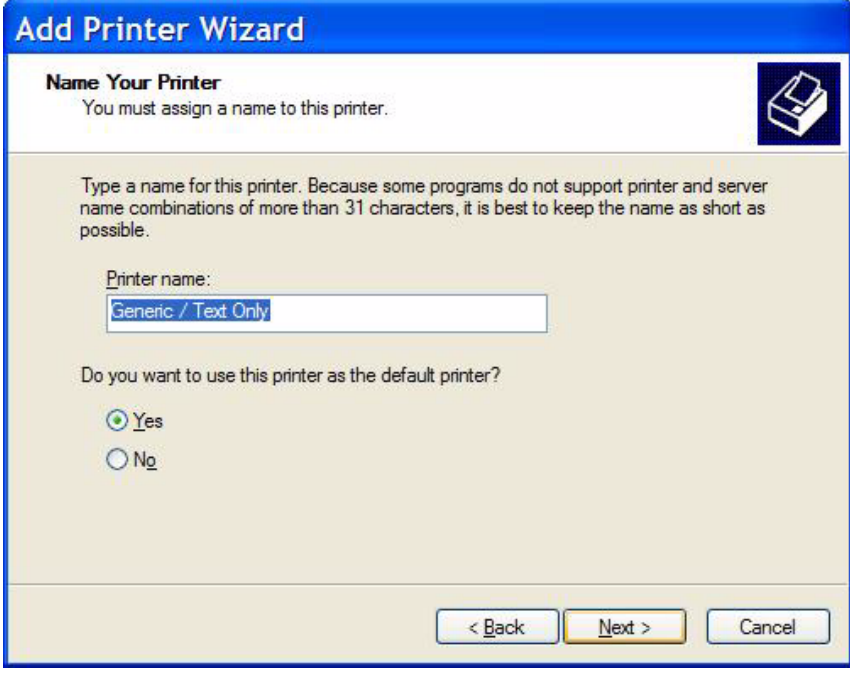

- **Next**.
- **7.** Do not share the printer. Select **Figure 13 Not Sharing the Printer**

<span id="page-11-0"></span>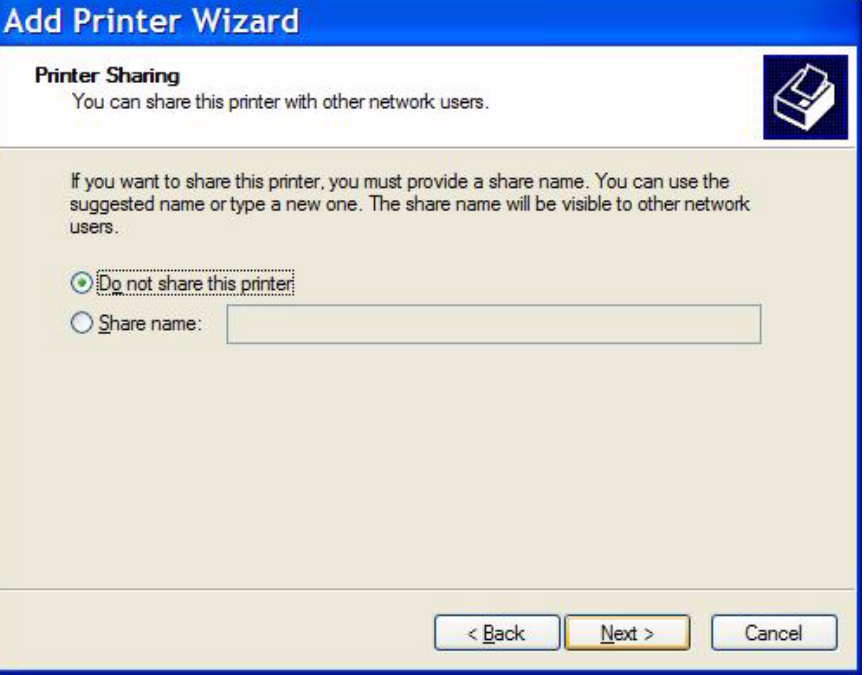

- **Next**.
- **8.** Do not print a test page. Select **Figure 14 Not Printing a Test Page**

<span id="page-12-0"></span>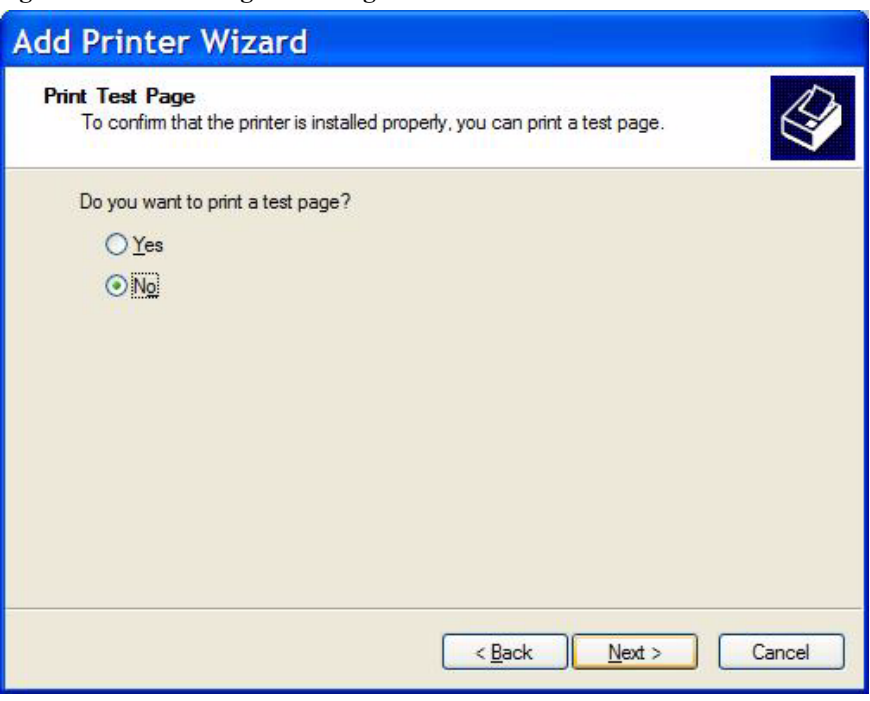

**9.** Select **Finish**. **Figure 15 Completing Add Printer Wizard**

<span id="page-12-1"></span>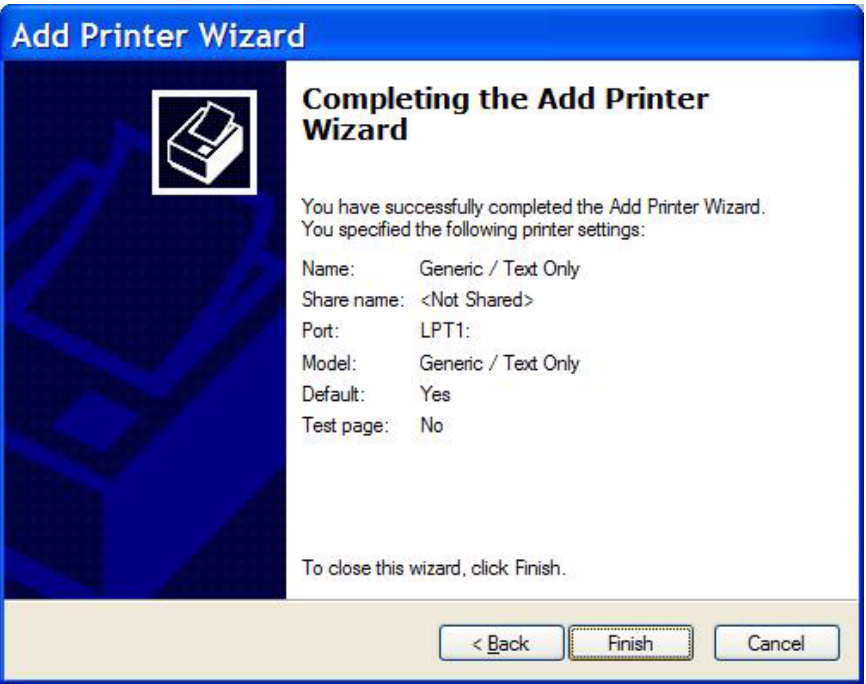

Now the printer driver has been assigned to the parallel port.

#### <span id="page-13-1"></span>*USB Port Instructions*

Use the following instructions if you will use a USB port to connect the printer.

- **1.** Connect the printer to the computer via the USB port. A similar window will appear.
- <span id="page-13-0"></span>**Figure 16 Found New Hardware Wizard**

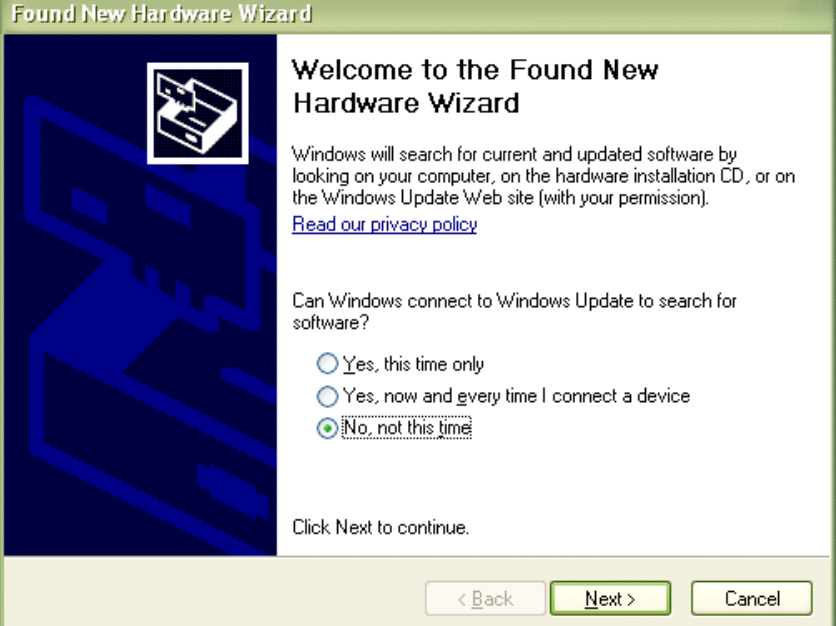

**2.** Select "No, not this time." and click **Next**.

**3.** Select "Install from a list or specific location (Advanced)." Click **Next**.

<span id="page-14-0"></span>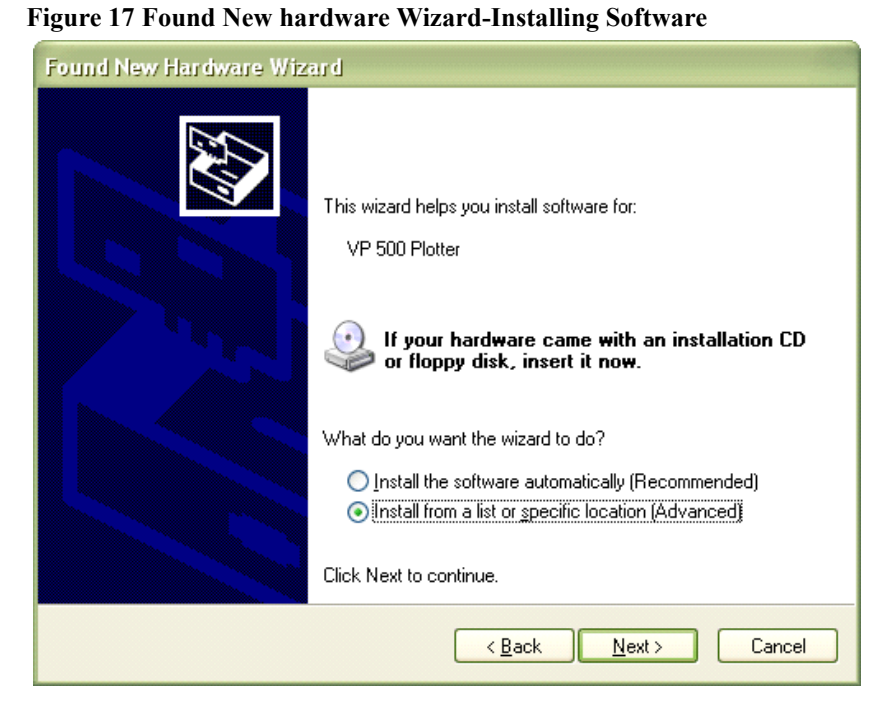

**4.** A new pop-up will appear. Go to the location of the AB-Plot software and select the "USBDRV" folder. Click **OK**.

<span id="page-14-1"></span>**Figure 18 Browse for Folder Window**

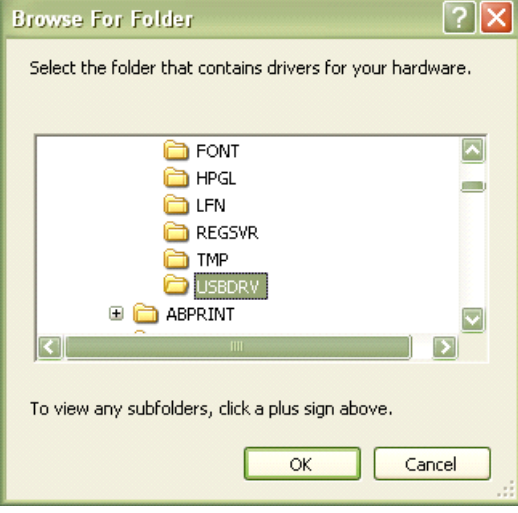

- **5.** In the "Found New Hardware Window," the wizard will automatically put in the location of your software as a search option. Click **Next**.
- Found New Hardware Wizard Please choose your search and installation options. Search for the best driver in these locations. Use the check boxes below to limit or expand the default search, which includes local paths and removable media. The best driver found will be installed. Search removable media (floppy, CD-ROM...) Include this location in the search: C:\AB-PLOT\USBDRV **Browse** O Don't search. I will choose the driver to install. Choose this option to select the device driver from a list. Windows does not guarantee that the driver you choose will be the best match for your hardware.

 $\leq$  Back

 $Next >$ 

Cancel

<span id="page-15-0"></span>**Figure 19 Found New Hardware Wizard-Installation Process Options**

**6.** Once the wizard has finished installing the driver, click **Finish**.

#### **Figure 20 Completing the Found New Hardware Wizard**

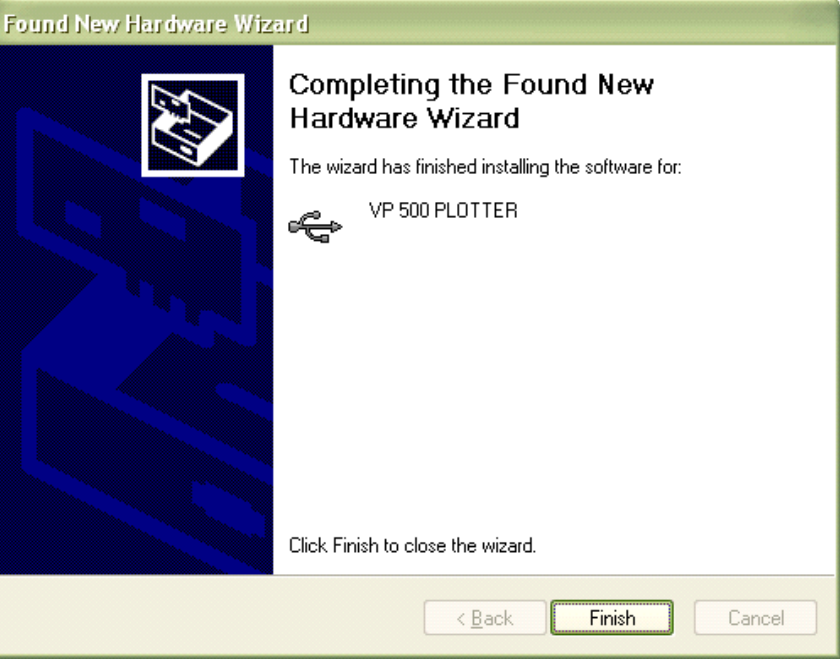

# **AN INTRODUCTION TO PLOTTER SOFTWARE**

These instructions guide you step by step to start PLOTTER SOFTWARE and calibrate the plotter.

To do this you must have:

- Installed the AB-Plot software correctly
- Connected the Plotter to the computer correctly.

# **STARTING THE PLOTTER PROGRAM**

Start the program by **opening the START menu, and navigating to:**

Programs/ABPLOT/AB-PLOT

#### **Figure 21 Starting the AB-Plot Software**

**Note**: The first time you open the a j New Office Document **zk** Open Office Document Set Program Access and Defaults qI WinZip 扁 Programs B Documents 四 Settings Search

**1.** Double-click on the plate location for the first marker card and select the **type of** 

**marker** you require from the

list.

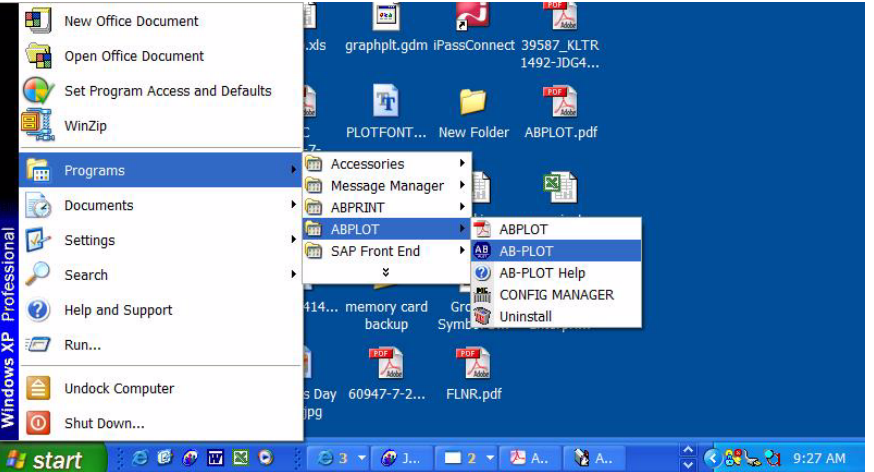

# **CALIBRATING THE PLOTTER PLATE**

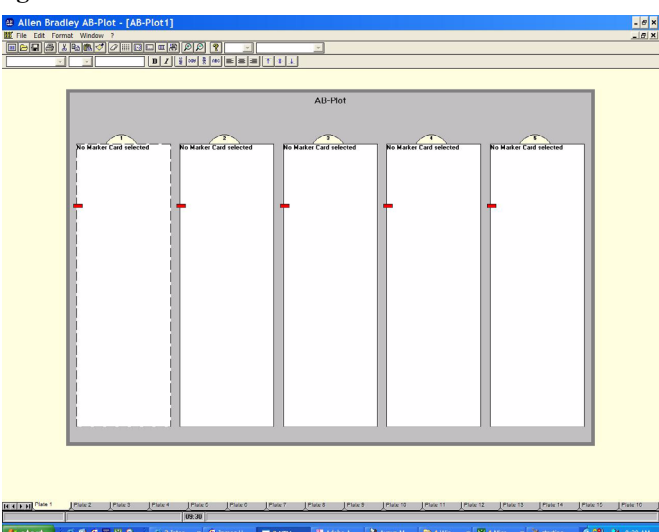

#### <span id="page-16-0"></span>**Figure 22 The Plate Location Window**

software, you may be asked "Would you like to install the sub program for long file names support?" Select Yes. Installing this program allows the user to assign file names longer than 8 digits.

**2.** Select **OK** in order to call up the **Input Screen**.

#### <span id="page-17-0"></span>**Figure 23 The Marker Card Format Window**

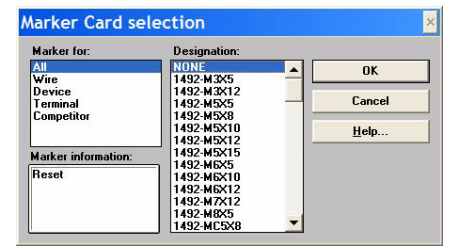

- **3.** Double click on the highlighted plate location to display the **Input screen.**
- $v$  A<sub>B</sub>-P  $\frac{\theta}{x}$ 同感は同 AB-Plot Card selected Marker Card selecte No Marker Card sele  $12$  marks <u>it than <sup>Plat</sup></u>

<span id="page-17-1"></span>**Figure 24 The Plate Location Window with Marker Style Assigned**

**4.** The screen now contains a representation of the Marker Card you have selected. The current marker, bottom left, is shown highlighted. Type an X on the 4 markers in the corners of the marker card.

#### <span id="page-17-2"></span>**Figure 25 The Input Screen**

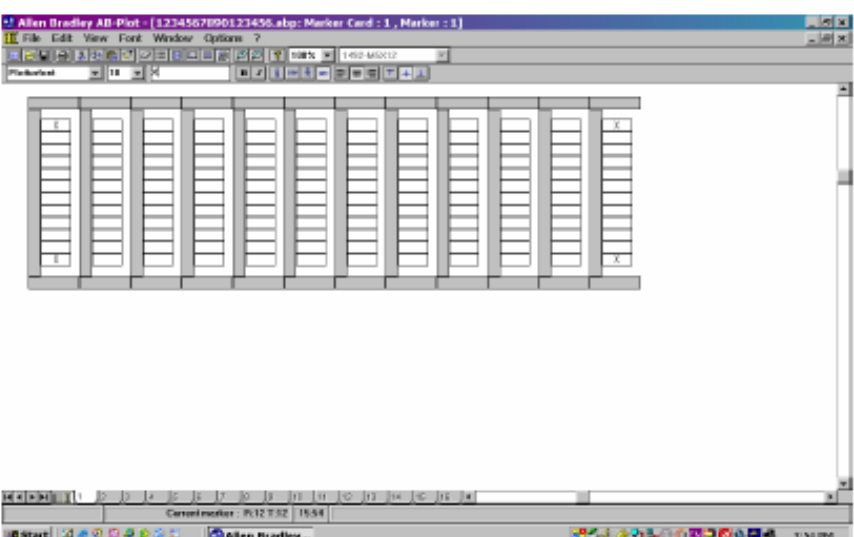

- **5.** Install a pen in the lower left penholder of the plotter. Install the appropriate marker card in the respective plate location. **Hint**: You can avoid wasting marker cards during this calibration by taping a clear transparency over the entire marker card.
- **6.** Next, select the "**File**" menu, then "**Plot...**" or press the

button  $\Box$  on the toolbar; the Plot window then appears (make sure that the Plotter is switched on and loaded with the appropriate Marker Card).

#### <span id="page-18-0"></span>**Figure 26 The Plot Window**

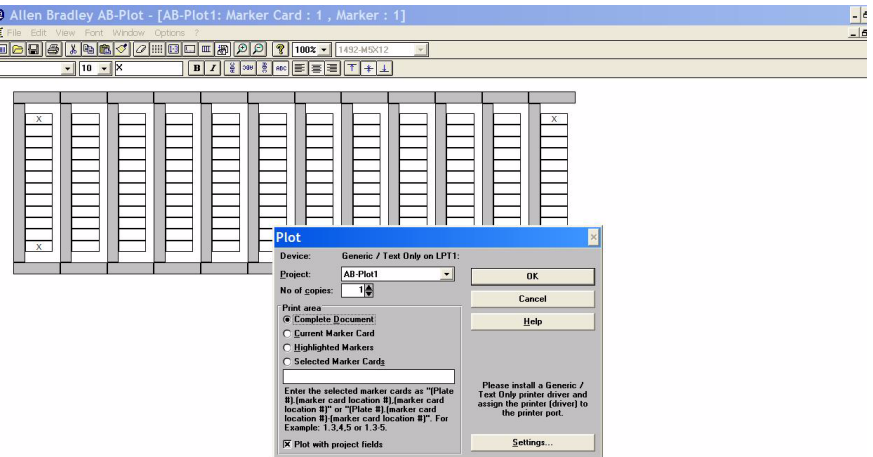

**7.** Click on the "**Settings...**" button; the settings for the default plotter window will open, at which point you may set various plotter settings. **Note**: Refer to Figure 27 The Plotter Settings Window (Parallel Port Connection) if you connected using a parallel port.

Refer to Figure 28 The Plotter Settings Window for Default Plotter (USB Connection) if you connected using a USB port.

#### **Figure 27 The Plotter Settings Window (Parallel Port Connection)**

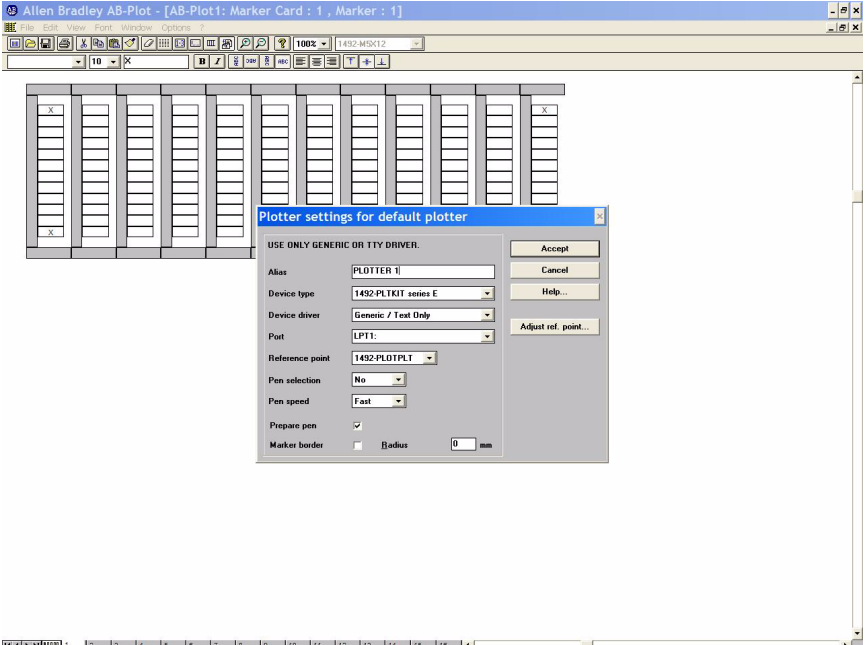

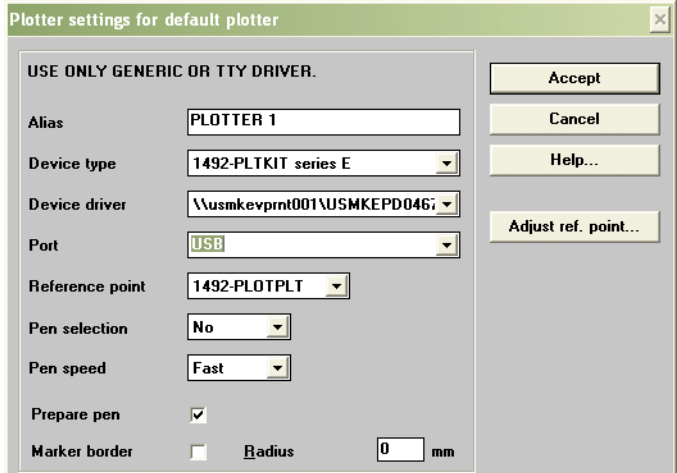

**Figure 28The Plotter Settings Window for Default Plotter (USB Connection)**

- **8.** Select the appropriate device type.
- **9.** In order to calibrate the plotter, select the **Adjust ref. point** . . . button. This will bring up the Reference Point Adjustment window.

**10.** To move the plotter arm to the calibration cross at the upper left corner of the plotter plate fixture, do either of the following:

a. Click on the arrow buttons on the computer screen.

b. Click on either of the numbered boxes, then press Enter on your keyboard. To make adjustments, either use the arrow buttons on the computer screen or type in a different number.

Use transparent tape to avoid marking the plate.

#### **Figure 29 The Plotter Plate Calibration Window**

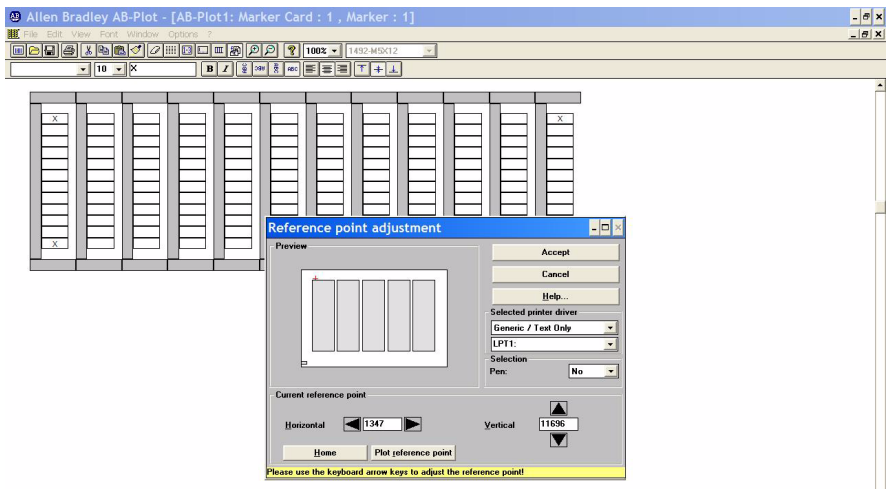

The pen should make a mark at the center of the cross of the plotter plate fixture. If this mark is not exactly on center, adjust the Horizontal and Vertical values until the mark is centered on the crosshairs. (Note: 1 plotter unit  $= 25$ )  $\mu$ m = 0.001 inches)

- **11.** Press "Plot Reference Point" to verify calibration
- **12.** Select "Accept" to close the plotter plate calibration window after calibration
- **13.** Press "Accept" to accept the plotter settings. Verify that all settings are accurate.
- **14.** Select **OK** from the Output Window [\(Figure 26](#page-18-0)), then select continue from the Plot Preview Window. The plotter will now plot an X on the 4 corner markers. *If the X is not centered on the markers, repeat steps 6 through 9, but adjust the calibration point such that it is off-center of the crosshairs to an extent to compensate for the off-center dimension.*
- **15.** Once the X plot at the center of the 4 corner markers, the system is calibrated and you are ready to plot on markers.
- **16.** Exit the Input Screen by selecting "**File**", then "**Close...**". Exit the Plate Location Window by selecting "**File**", then "**Close...**".

**THE INPUT SCREEN** Double-click on a marker card location in the Plate Location Window (see [Figure 22](#page-16-0)), then select a **Marker Card Type.** This brings up the Input Screen.

<span id="page-21-0"></span>**Figure 30 The Input Screen After Selecting a Marker Card Type**

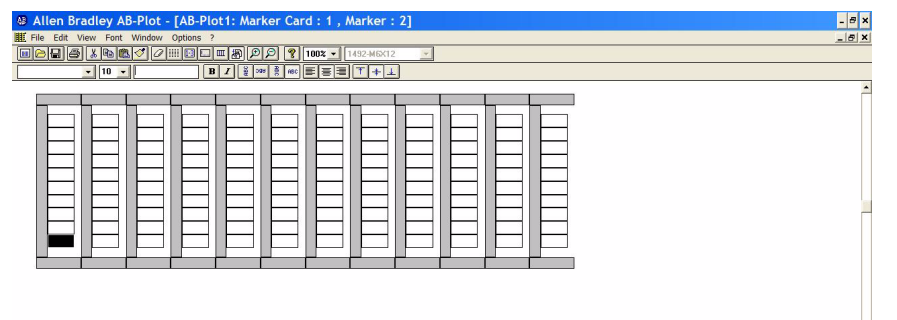

The **scroll buttons** (located in the lower left corner of the screen) will bring the marker card from another plotter plate location (locations 1-5) to view. In particular, each scroll button will bring about another marker card as follows:

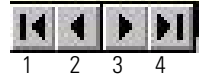

1. Marker Card configured in first location (location 1) of the Plotter Plate.

2. Marker Card configured in previous location of Plotter Plate.

3. Marker Card configured in next location of Plotter Plate.

4. Marker Card configured in last location (location 5) of the Plotter Plate.

#### **THE INPUT FIELD**

Enter data into the first marker by typing the desired information on the keyboard. The text appears on the marker and in the text field of the formatting bar (next to the font size).

After loading the Input Screen ([Figure 25](#page-17-2)), the marker on the bottom left of the Marker Card is highlighted. This is the first marker. (Example: marker 1 in project 1 is the start marker in the figure below.)

**The sequence of labelling is illustrated by means of the numbers 1-20 shown next.**

<span id="page-22-0"></span>**Figure 31 Direction of Labelling**

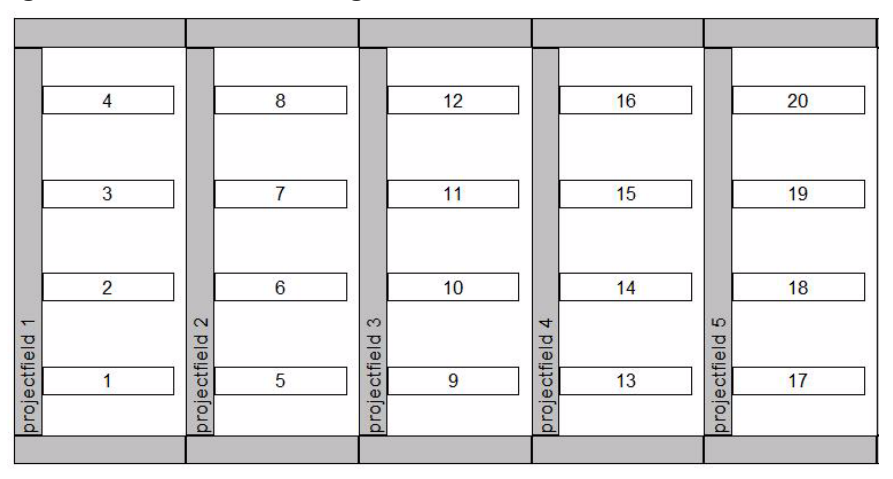

There are three ways in which you can index to another marker in the marker card:

- **1.** By means of the **ENTER** key, the user moves to the next marker within a row. At the end of a row, the user moves to the first marker in the next row.
- **2.** By means of the **cursor keys**, the user moves one marker up, down, left or right each time.
- **3.** By clicking with the **mouse**, every individual marker can be directly selected.

**Note:** As described above, the cursor keys move to another marker. However, after pressing the function key F2, these keys can be used to move within a text field in order to revise a text at the appropriate position. Pressing F2 again or **ENTER**, restores the original functions of the keys. A second line of text may be entered on a marker by pressing "Ctrl  $+$ **ENTER** ".

The text entered in the text field may sometimes exceed the maximum number of characters possible on a marker. If the text shown on the marker is beyond the marker edges, it will not plot properly. Take care not to enter text which is too large, too long, or has too many lines of text. Choosing a smaller font size will permit more characters to be written on a marker (see [EDITING BLOCKS](#page-38-1) for further details).

### **THE MENU BAR OF THE INPUT SCREEN**

*File*

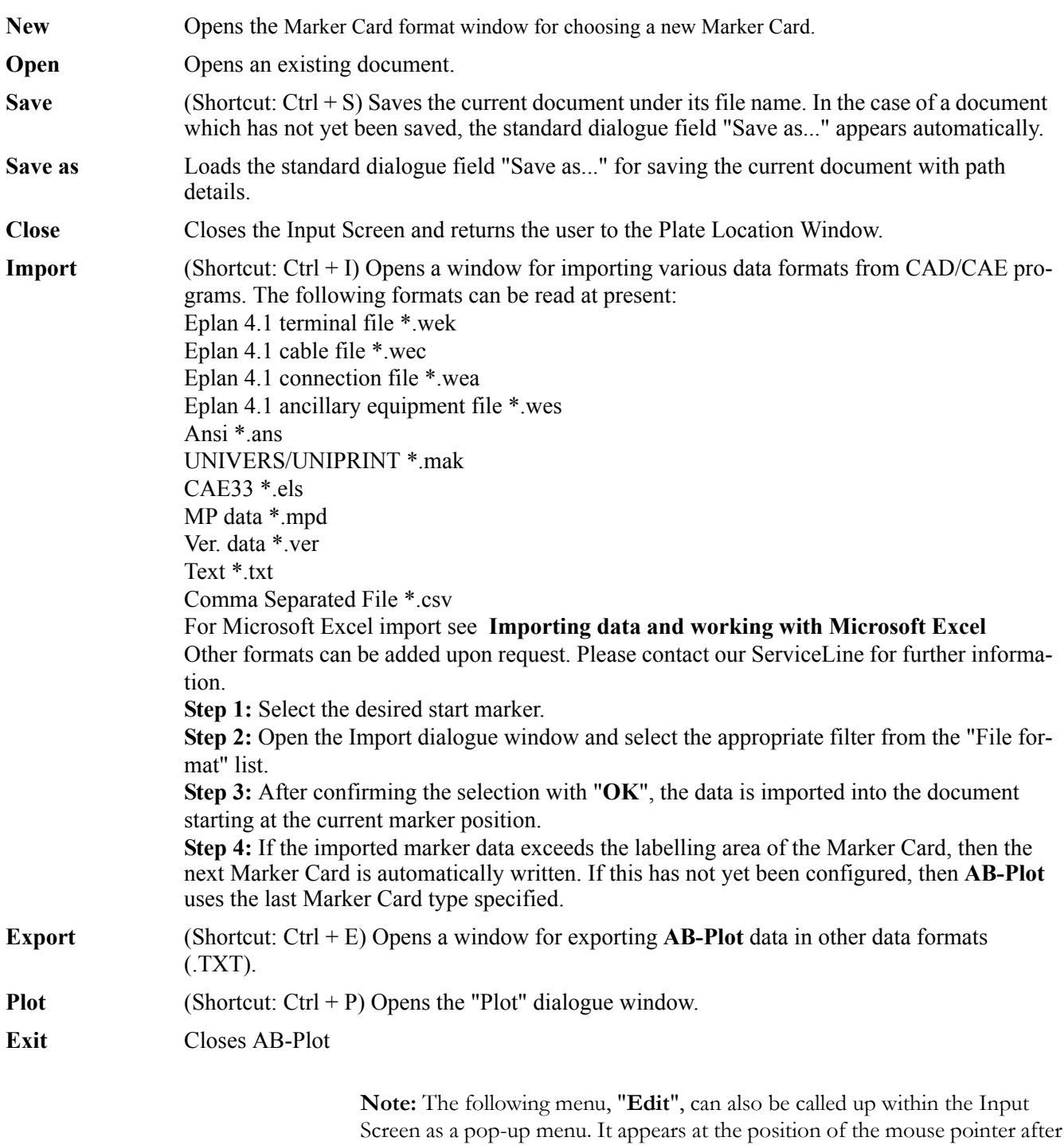

pressing the right mouse button.

*Edit*

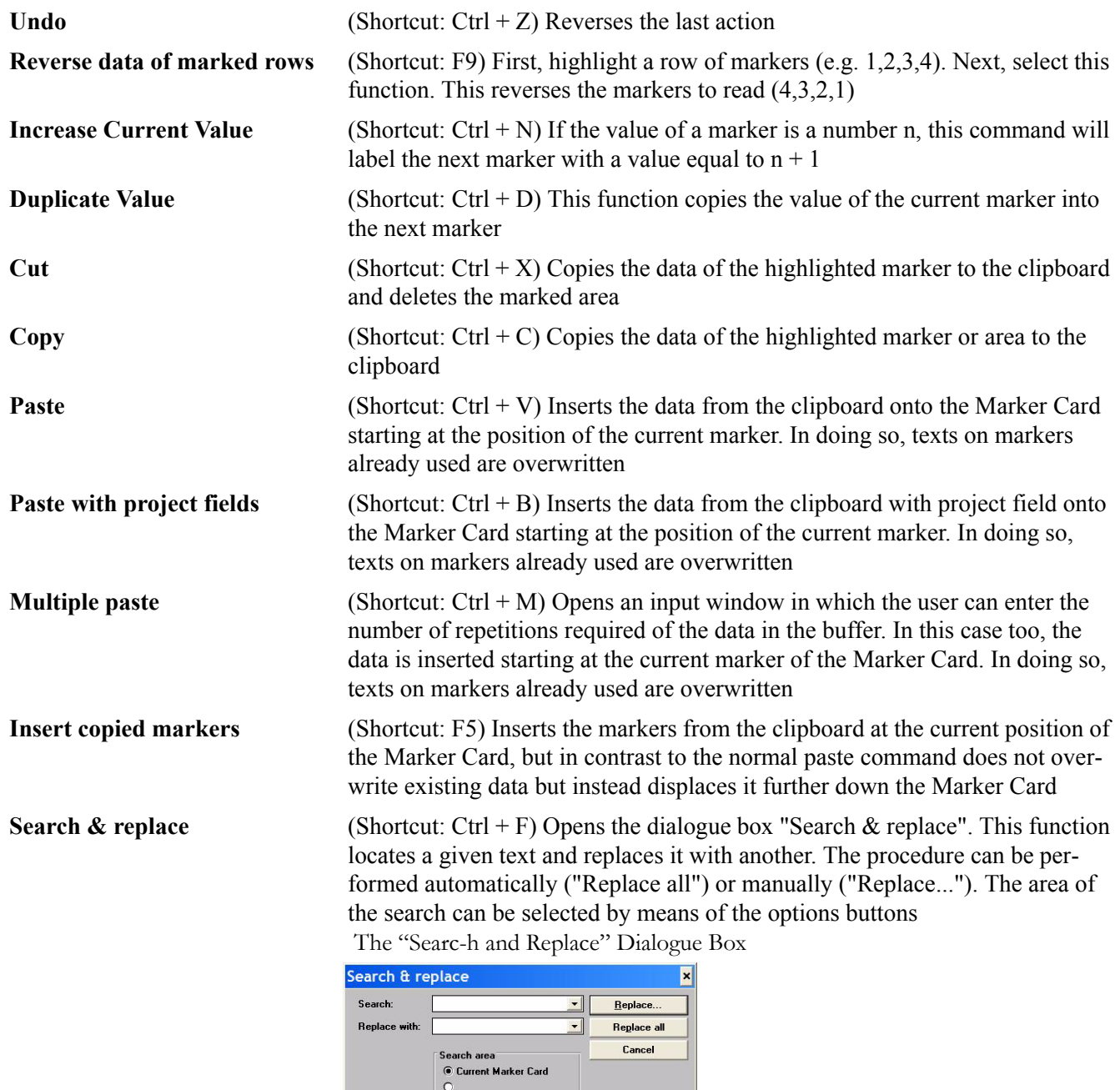

**Current Marker Card:** searches through the Marker Card currently shown

**Complete document:** searches through all the frames of the document opened

**Clear:** Opens a cascade menu with the following entries

C Complete document

**All:** Deletes both the text and the formatting information of the marked area Text: Deletes the text of the marked area

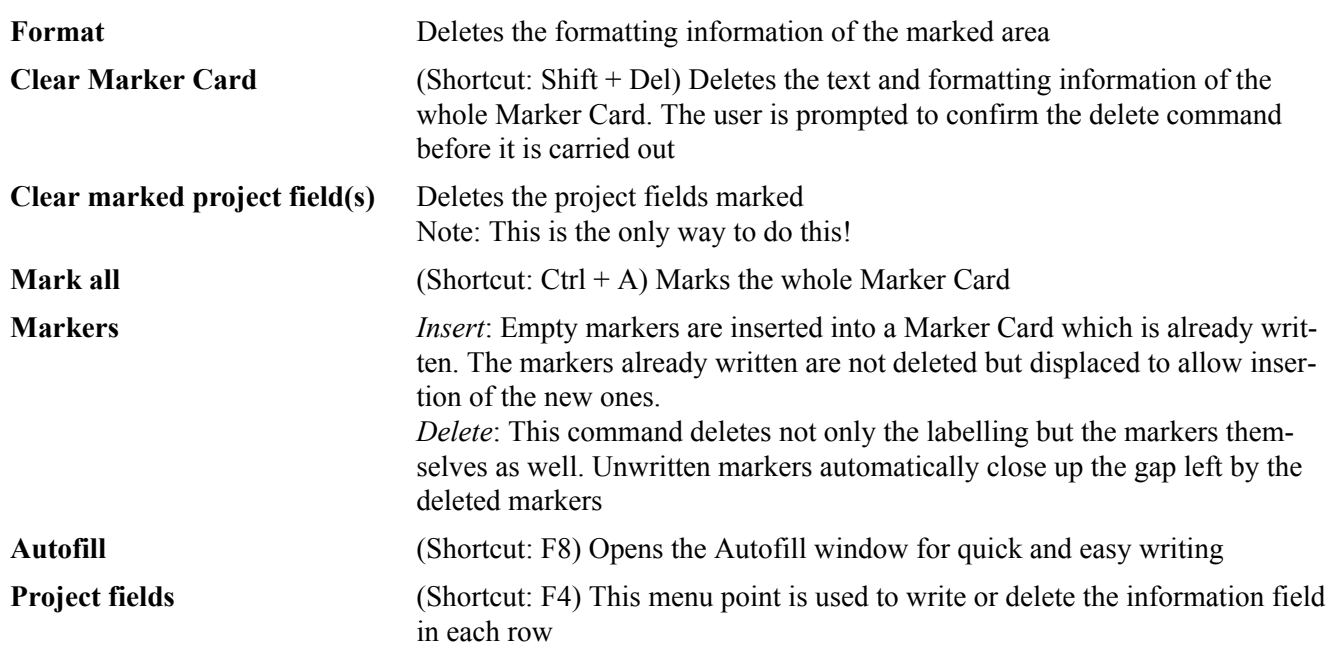

*View*

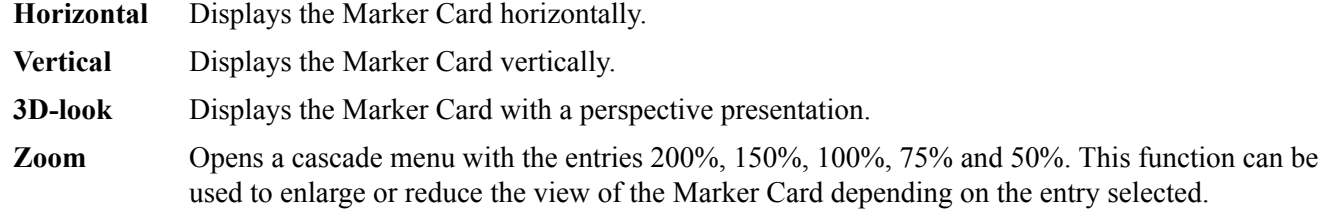

*Font*

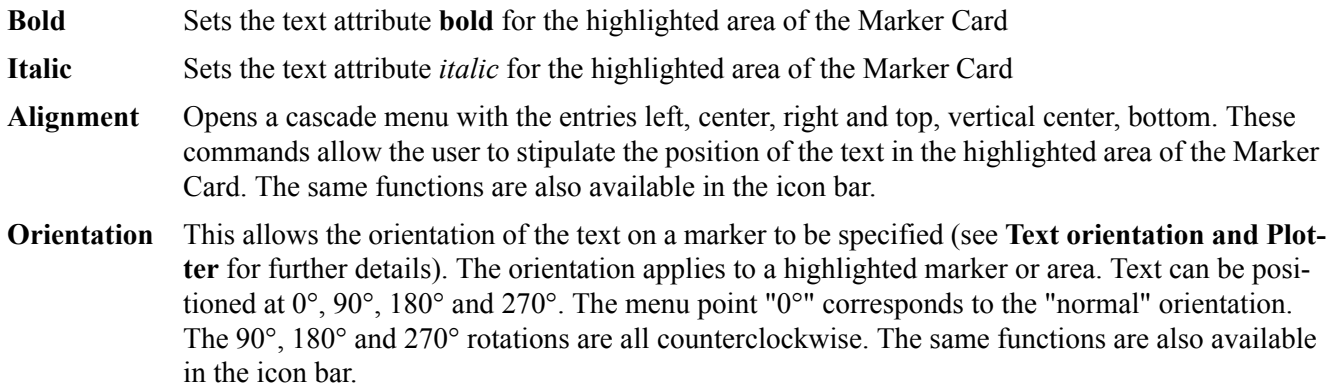

*Window*

**Document No. #** Allows selection of open documents.

*Options (available in Card Edit view only)*

**Multiple lines** Switches the highlighted area to the multiple line mode. **Single line** Switches the Highlighted area to the single line mode.? **Help** (Shortcut: F1) Calls up the **AB-Plot** help routine. **About** Shows a dialogue box with information about the program

#### **THE AUTOFILL FUNCTION**

*THE AUTOFILL WINDOW*

#### <span id="page-26-0"></span>**Figure 32 The Autofill Window**

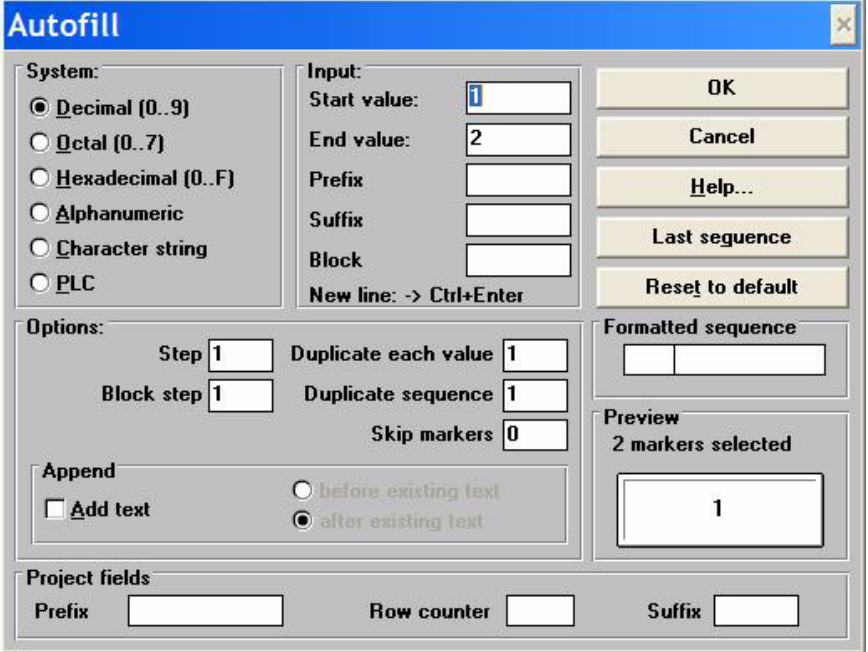

The Autofill window is opened when in the Input Screen the entry "**Autofill...**" is selected from the "**Edit**" menu or function key F8 is pressed. This makes a number of marking functions available to the user which can be used to generate the consecutive numbering systems often employed when labelling electrical equipment (e.g. terminal blocks: X1.1, X1.2, X1.3,...; contactors: K1, K2, K3,...; PLC labels: E 0.1, E 0.2, E 0.3,... or A 0.1, A 0.2, A 0.3,...).

#### *THE FUNCTIONS OF THE AUTOFILL WINDOW*

The Autofill window is divided into several sections which contain various functions, options and input fields.

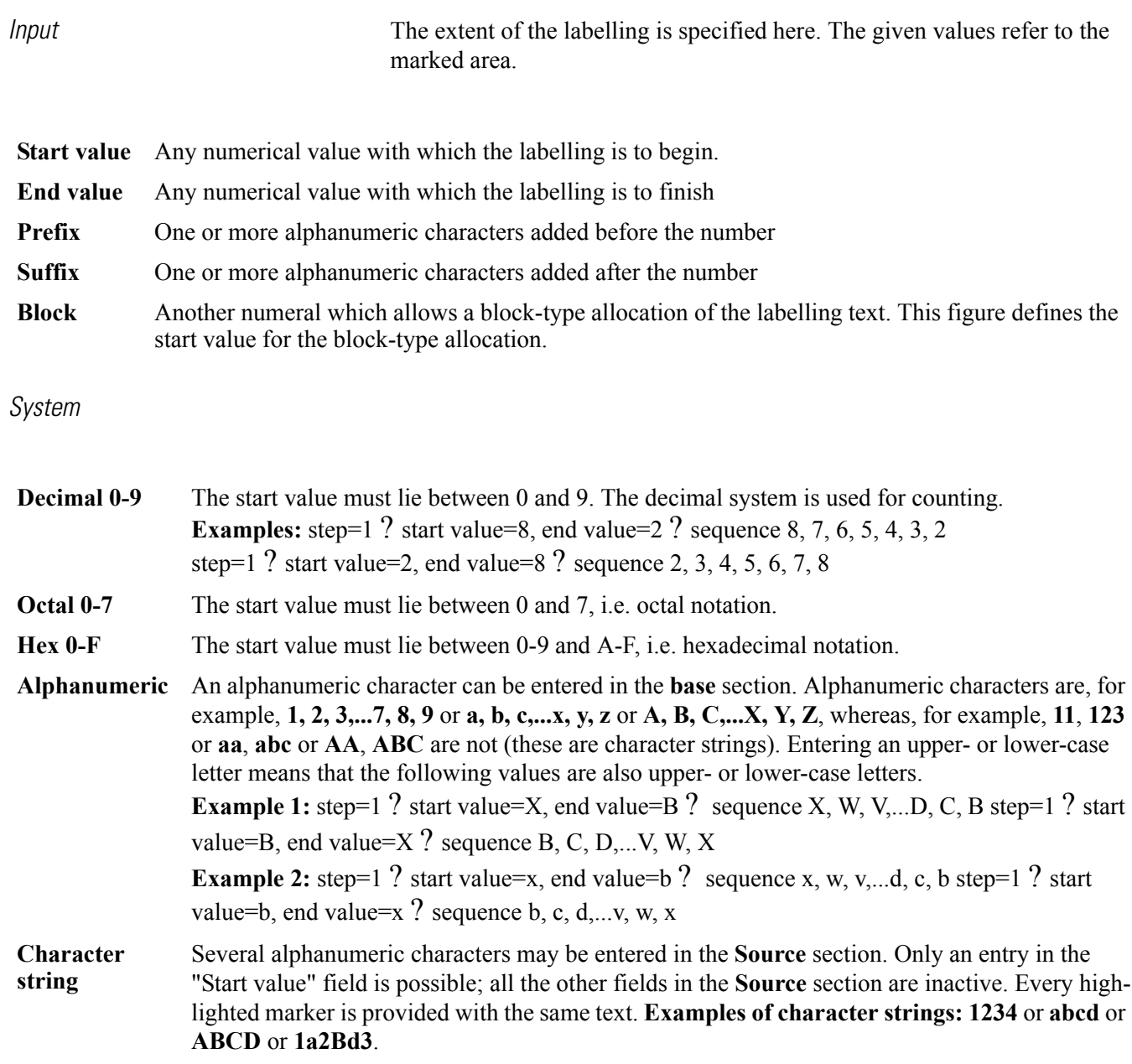

**PLC** This mode is used when the markers are to be provided with PLC-type labelling. When activating this option, the program provides an example of how **PLC (Programmable Logic Control)**  labelling is arranged.

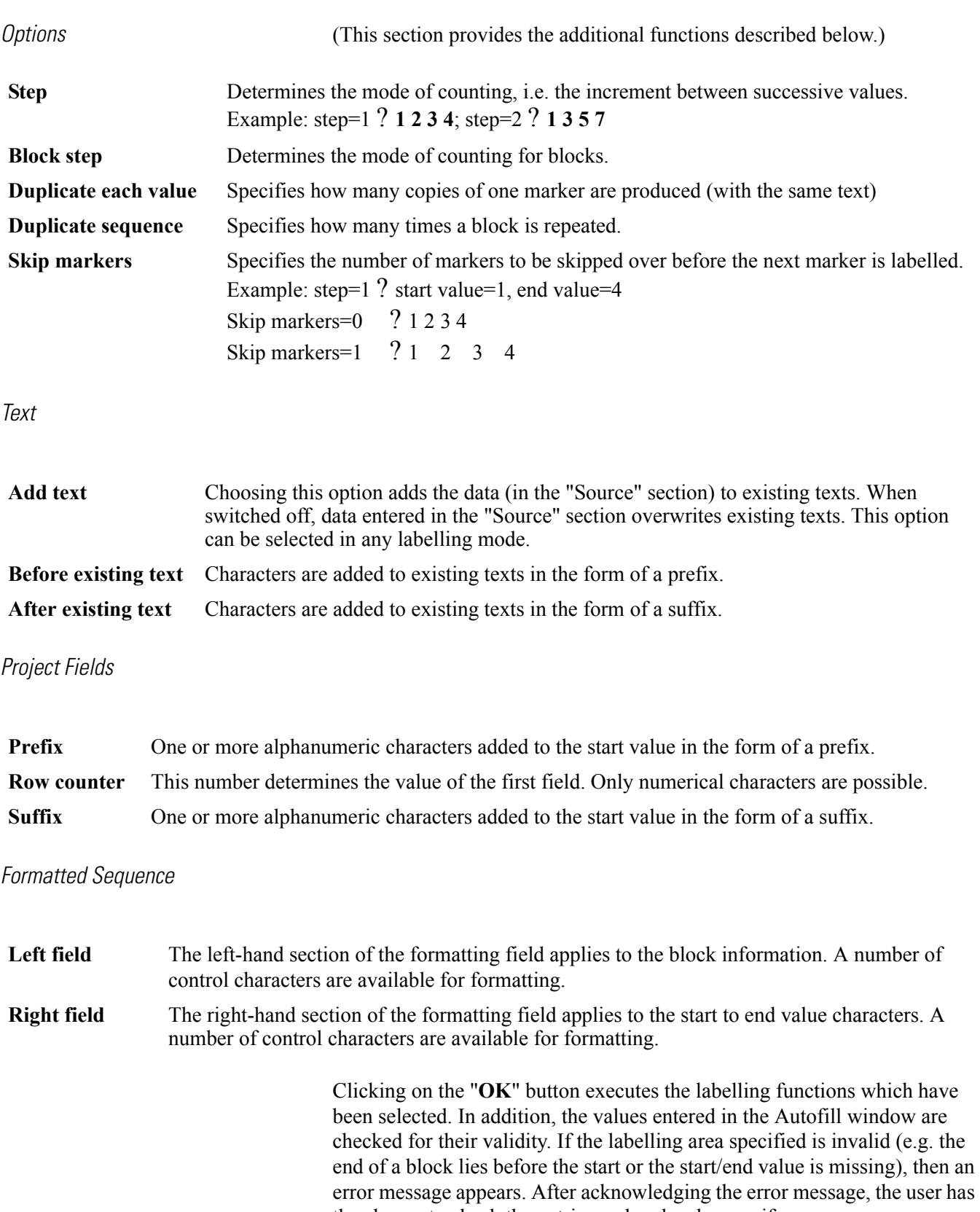

the chance to check the entries and make changes if necessary. The "**Cancel**" button closes the Autofill window. No marking functions are carried out.

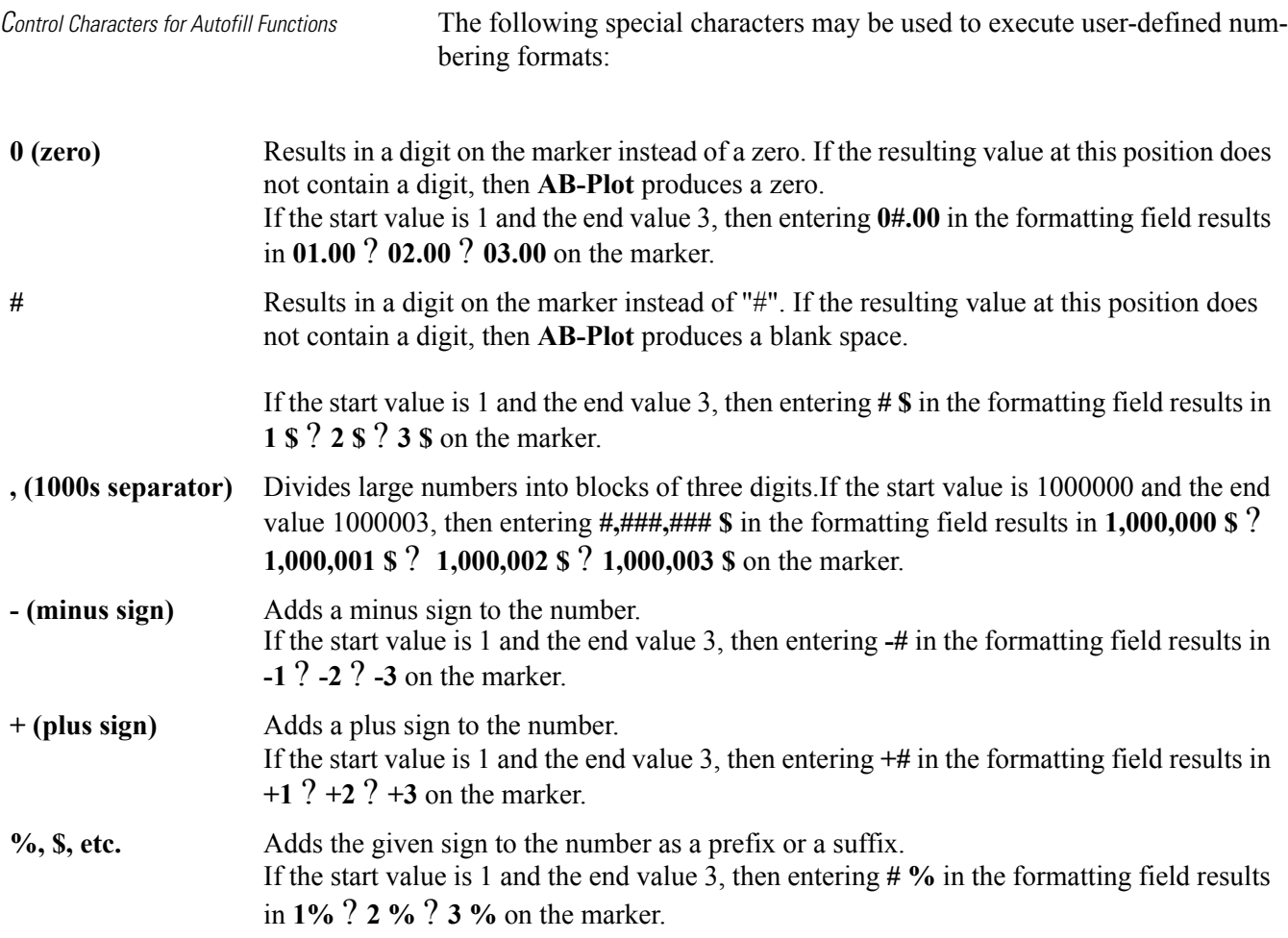

#### **EDITING MARKER CARD CONFIGURATIONS**

THIS SHOULD ONLY BE DONE IF THE PLOTTER SYSTEM CAN-NOT BE CENTERED ON A GIVEN MARKER BY ADJUSTING THE CALIBRATION POINT. THIS ACTIVITY WILL CHANGE THE .GDM FILES IN THE COMPUTER PROGRAM. This may be necessary when there are large fluctuations in humidity, which can affect the dimensions of a marker card. Typically, only dimension 4 requires modification.

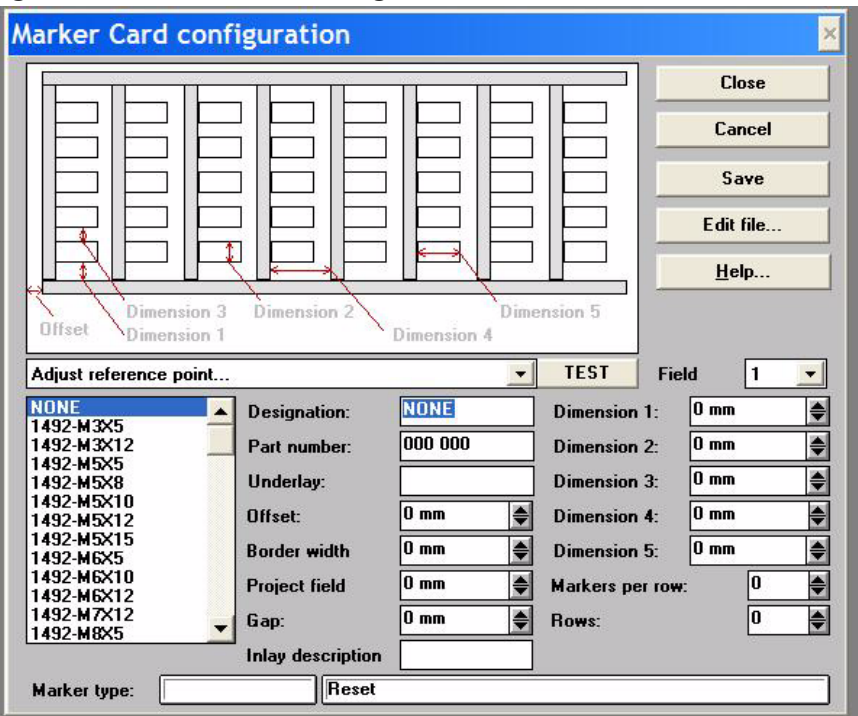

#### <span id="page-30-0"></span>**Figure 33The Marker Card Configuration Window**

Close all marker cards before modifying the configurations. The Marker Card Configuration window is called up from the Program Screen via the "**Edit Marker Card configurations...**" command in the "**Options**" menu. This window is used for configuring existing or new Marker Card types and for a fast check of existing configurations.

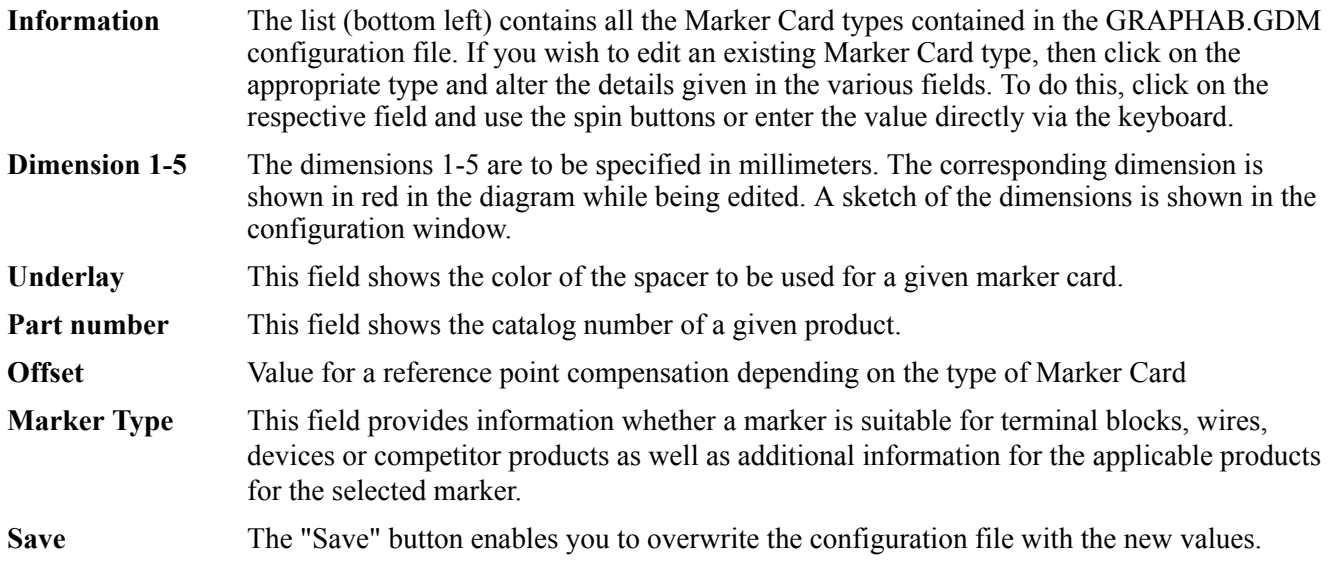

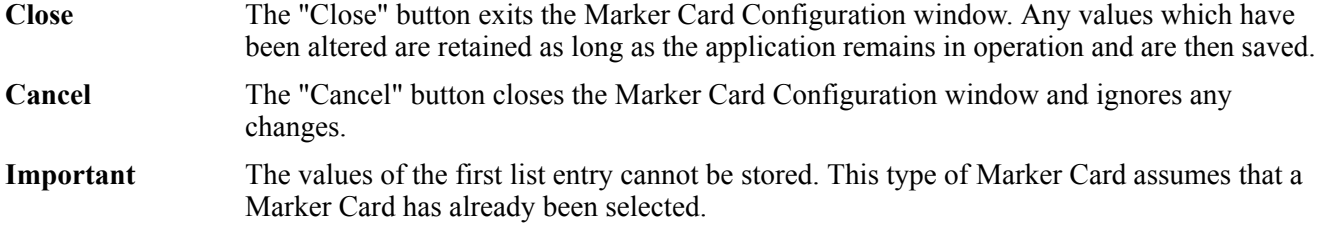

# **The Import and Export of Data**

*Importing Data and Working wth Microsoft Excel*

#### <span id="page-31-0"></span>**Figure 34 The Import Window**

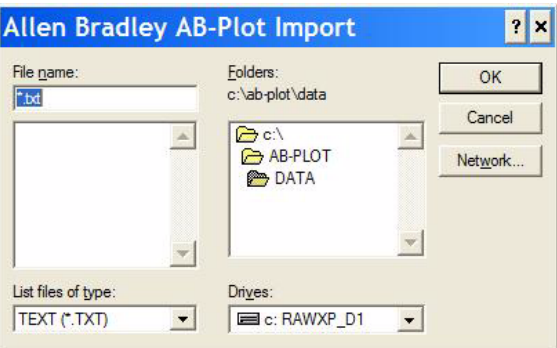

The import function is started by selecting "**Import...**" from the "**File**" menu of the Input Screen. The import window then appears. This function can be used to read in data from other applications, e.g. CAD/CAE programs, and enter this on the markers. The number of data formats that can be imported has been extended; the following file formats can now be imported:

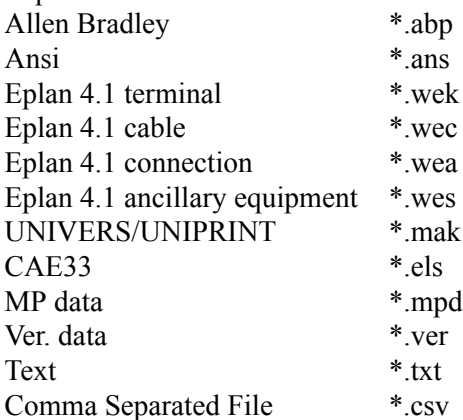

After selecting the file which is to be imported, the program prompts the user for the number of repetitions. If the data is to be inserted several times, then the markers with the same labelling are inserted in direct succession, i.e. in the case of insertion twice: 1, 1, 2, 2,...

The import of data from programs like **Microsoft Excel** is also possible via the simple copy function. To do this, the data is marked and copied in the other application (e.g. in Excel with Ctrl  $+ C$ ) and then pasted directly into **AB-Plot** from the clipboard.

Various options can be selected here in order to recognize/generate project fields.

For example, if a two-column table is created in Excel and the marked area of the two columns A and B is copied to the clipboard, then one of the following paste variations may be chosen.

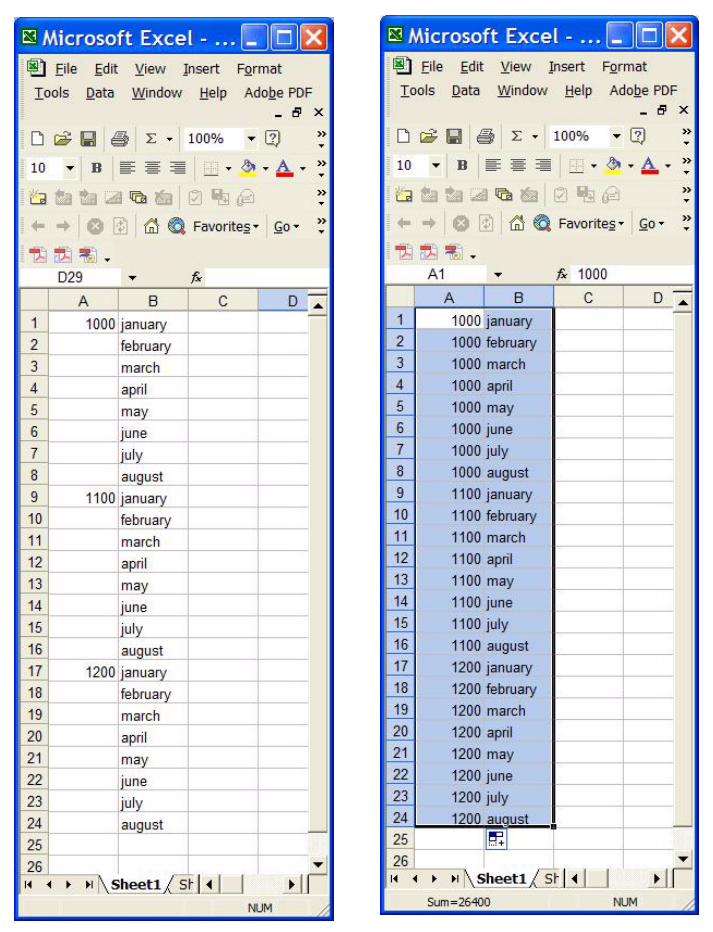

<span id="page-32-0"></span>**Figure 35 Importing Tables Created in Microsoft Excel**

 $Ctrl + V$  The copied columns A and B are recognized as marker texts and entered in the sequence: 1996, Jan, space, Feb, space, etc. The data is read from left to right, with returns as well. This corresponds to the normal "Paste" command in the "Edit" menu (see [Figure 35](#page-32-0)).

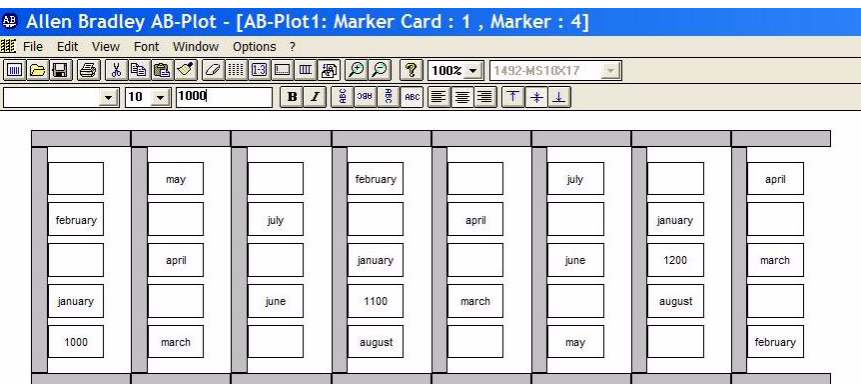

#### <span id="page-33-0"></span>**Figure 36 The CTRL + V Fill Algorithm**

 $Ctrl + Shift + V$  The first column of the table is taken as the project field and empty markers are filled.

#### <span id="page-33-1"></span>**Figure 37 The CTRL + SHIFT + V Fill Algorithm**

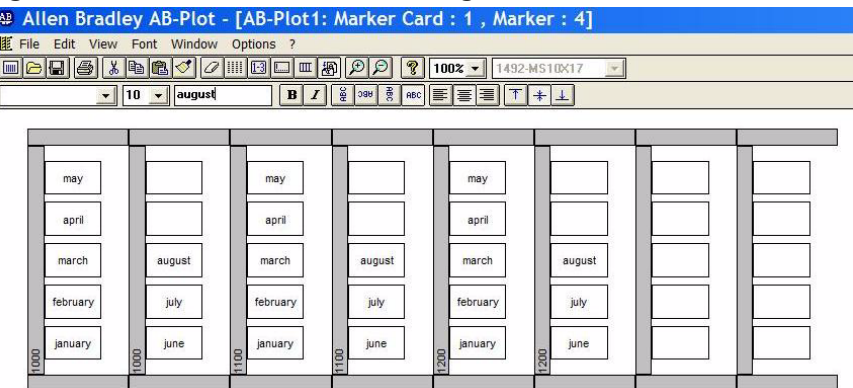

*EXPORTING DATA*

Ī

<span id="page-33-2"></span>**Figure 38 The Export Window**

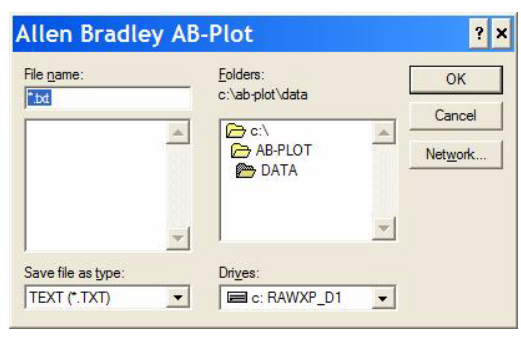

The export function is started by selecting "**Export...**" from the "**File**" menu of the Input Screen. The export window then appears. One file format has been added to the export function; files can now be exported in the following formats:

#### **Text** \*.txt

In this format, project fields and marker data are exported together. If the data to be exported is stored the program automatically opens another window with the designation "**Export**".

**Note:** When exporting from one marker format to a different format the input text is not adjusted to the size of the marker.

#### **TEXT ORIENTATION AND PLOTTER**

*SPECIAL FEATURES OF PLOTTING AND SCREEN PRESENTATION*

<span id="page-34-0"></span>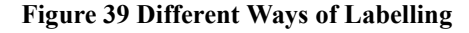

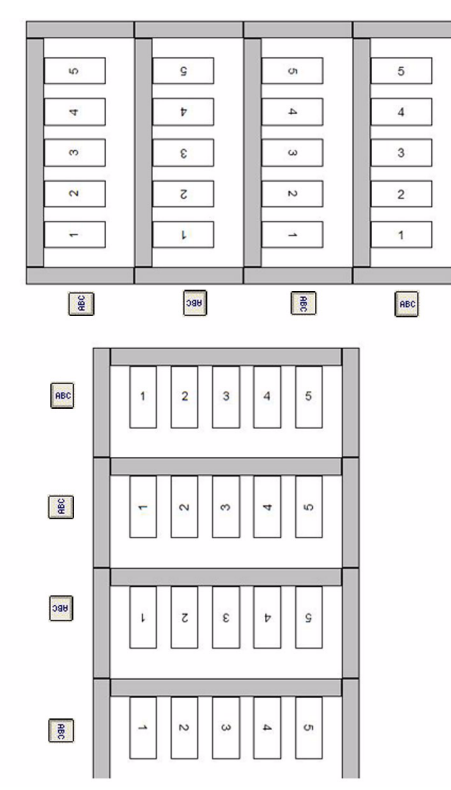

The definition of **the 0° orientation relates to a Marker Card in the vertical view** with the project field at the top. Successive 90° rotations are all made counterclockwise.

*PLOTTERFONT TYPEFACE*

The default typeface, **Plotterfont**, is used for the on-screen presentation. This font is added to the table of Windows fonts upon installing the program.

**PLOTTING** The plotting of markers and project information is carried out in the following steps:

- **1.** A plot file with the values of the Plotter installed is created and saved to the hard drive.
- **2.** The plot file (print job) is sent to an output device.

Ensure the plotter plate has been calibrated prior to plotting.

# **The Output Window**

#### <span id="page-35-0"></span>**Figure 40 Configuring the Output**

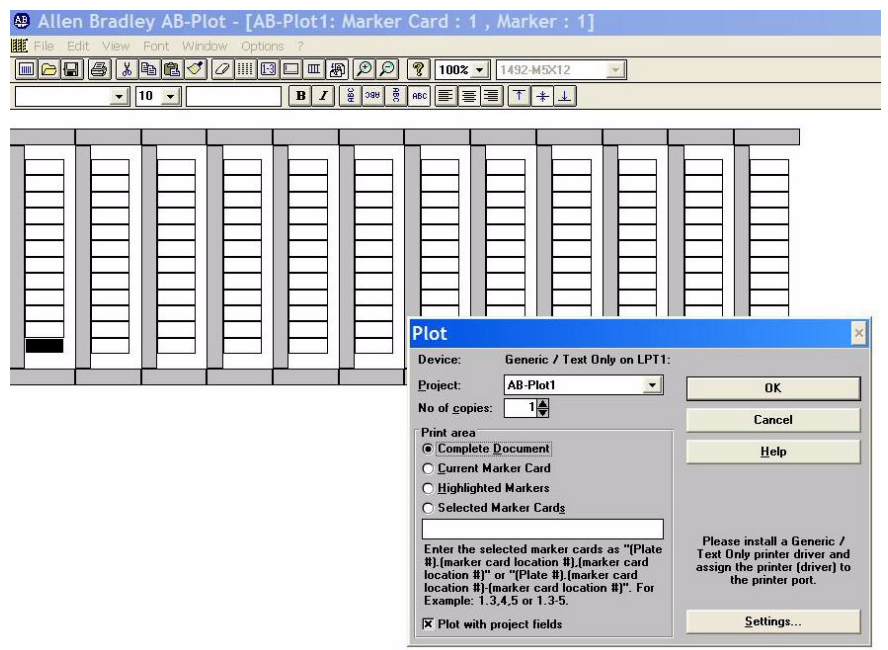

The Output window is called up from the Marker Card or Input Screen by

selecting the command "**Plot...**" from the "**File**" menu, or by actuating button in the toolbar.

This window indicates the plotter and port in use. The **Project** field contains a list of all the documents currently open. The document to be printed can be determined by clicking on the file name.

The number of copies of a document which will print is selected in the **Copies** field by actuating the spin buttons.

*Area*

**Complete document** All Marker Cards are plotted. **Current Marker Card** Only the current Marker Card is plotted.

**Highlighted marker** Only highlighted markers are plotted. **Selected Marker Card** Only selected Marker Cards are plotted.

You can configure the parameters of the plotter/printer by actuating the "**Settings...**" button.

Pressing "**OK**" starts the plot output; "**Cancel**" exits the Output window without starting the plot.

#### **PLOTTING**

#### *PLOTTER CONNECTION*

The plotter is connected to the computer by means of a parallel or USB cable. It is not necessary to set the plotter dipswitches for parallel operation with a 1492-PLTKIT Series E plotter. However, when using the 1492-ABPLOT software with a 1492-PLTKIT Series C or D plotter, the dipswitches must be reset as follows:

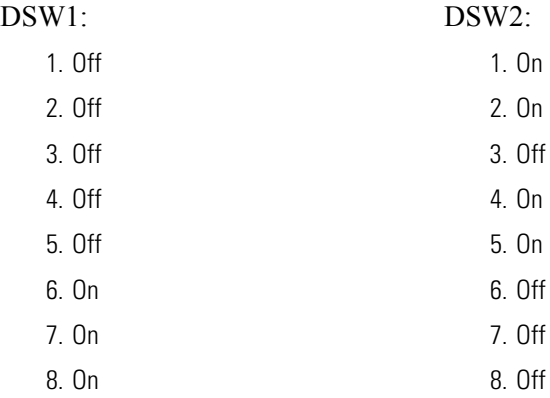

Please refer to you plotter handbook for further information regarding the plotter connection.

#### *PLOTTING*

The plot job file is sent to the appropriate output device with the help of the generic text driver.

The **advantage** of this is that plotting takes place in the background under the Windows Print Manager.

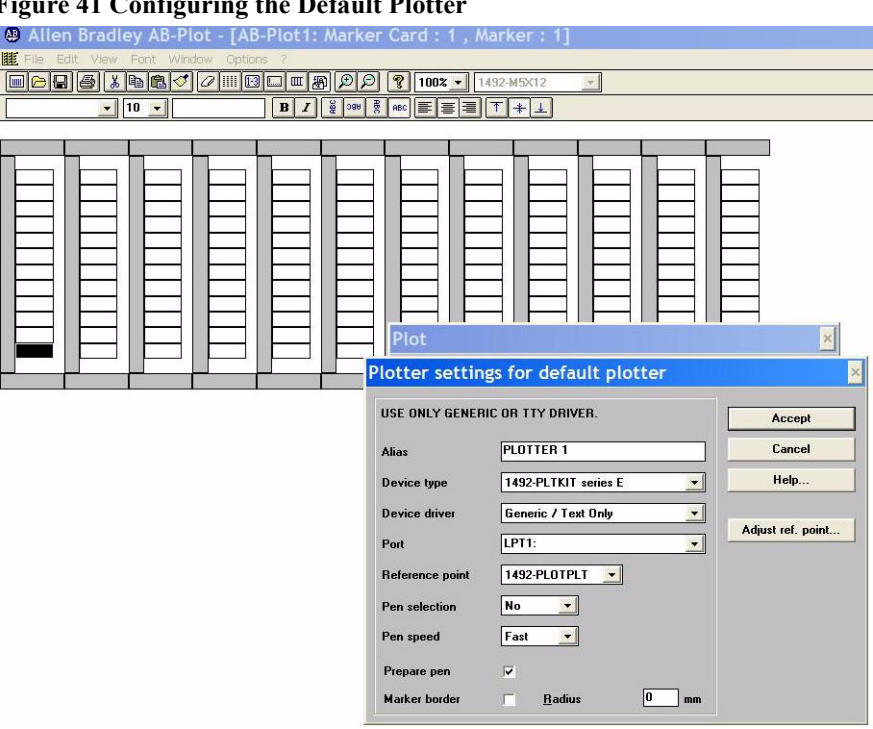

### <span id="page-37-0"></span>**Figure 41 Configuring the Default Plott**

The settings to be used with this type of output can be defined by actuating the "**Settings...**" button after selecting the **Plot** option in the plot window.

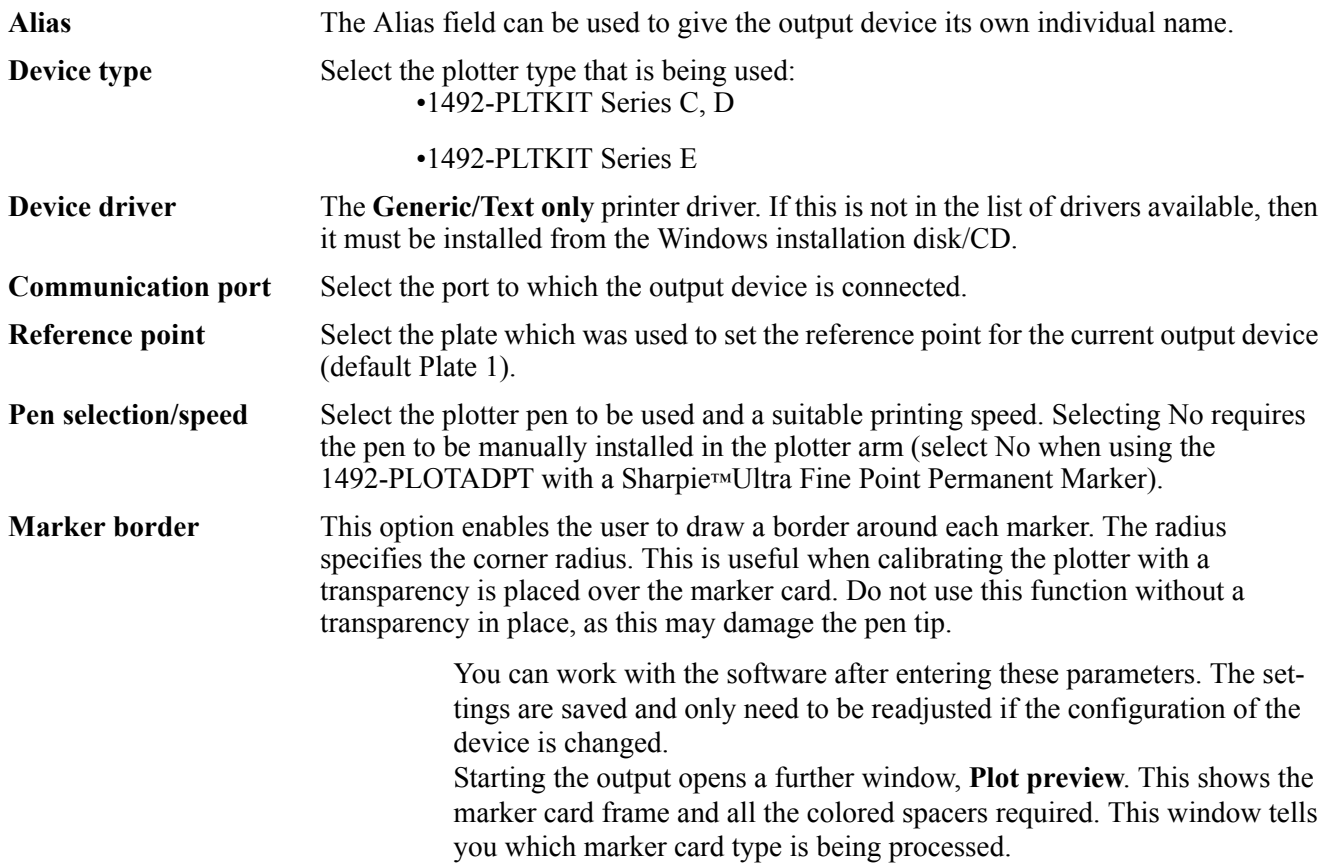

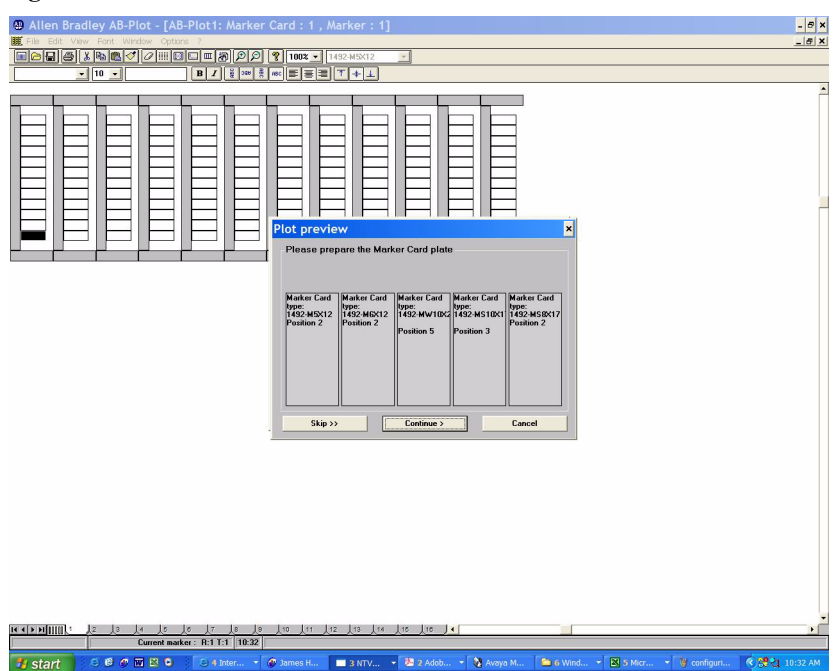

#### <span id="page-38-0"></span>**Figure 42 The Plot Preview Window**

# **INFORMATION THE RIGHT MOUSE BUTTON**

After highlighting a Marker Card area with the mouse (left button), pressing the right button opens a pop-up menu containing the most important functions (Autofill, Cut, Copy, Paste, Multiple paste, Insert copied markers, Delete, Insert cells, Delete cells, Import, Plot) used in the Input Screen. Apart from the functions Import and Plot, all commands apply to the marked area.

#### <span id="page-38-1"></span>**EDITING BLOCKS**

**AB-Plot** enables individual markers to be marked conveniently. This is done by positioning the cursor on the first marker of an area to be highlighted, pressing and holding the left mouse button, pulling the cursor to the last marker and then releasing the button. The grouping of markers is now highlighted. Many commands from the "**Edit**" menu and most of the functions of the **icon bars** can be applied to the highlighted area. This allows the user to quickly delete, copy, cut, shift or write (using the Autofill function) on a group of markers.

#### **SUPPORT AND UPDATES**

#### *Information service*

You can access information about software and product updates by visiting our website at:

http://www.ab.com/industrialcontrols/products

Our website contains information about products and allows you to download updates and other information.

*Telephone hotline for users*

If you have any questions regarding our products, then please contact: Tel: 440-646-5800 E-mail: raictechsupport@ra.rockwell.com

#### **SYMBOLS**

<span id="page-39-0"></span>The software includes the ability to plot these special symbols: **Figure 43 Symbols**

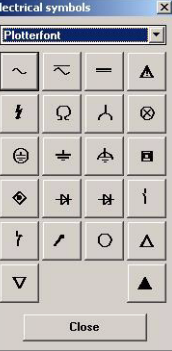

These special characters can be called up via the "**Electrical symbols...**" function in the "**Options**" menu of the Input Screen. A dummy character appears in the input field. Note that resolution of the symbols depends upon font size.

#### **LIST OF SHORTCUTS AND FUNCTION KEYS**

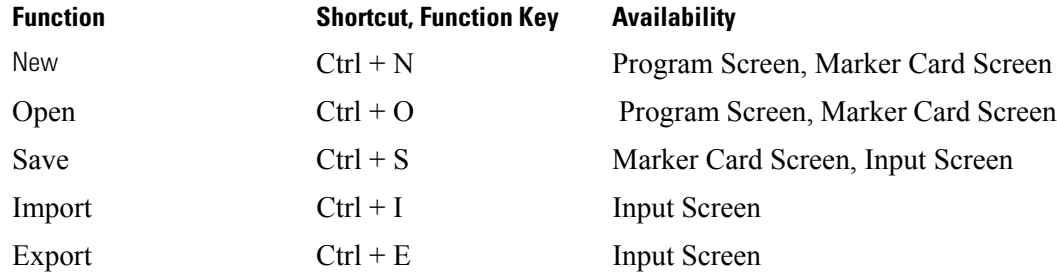

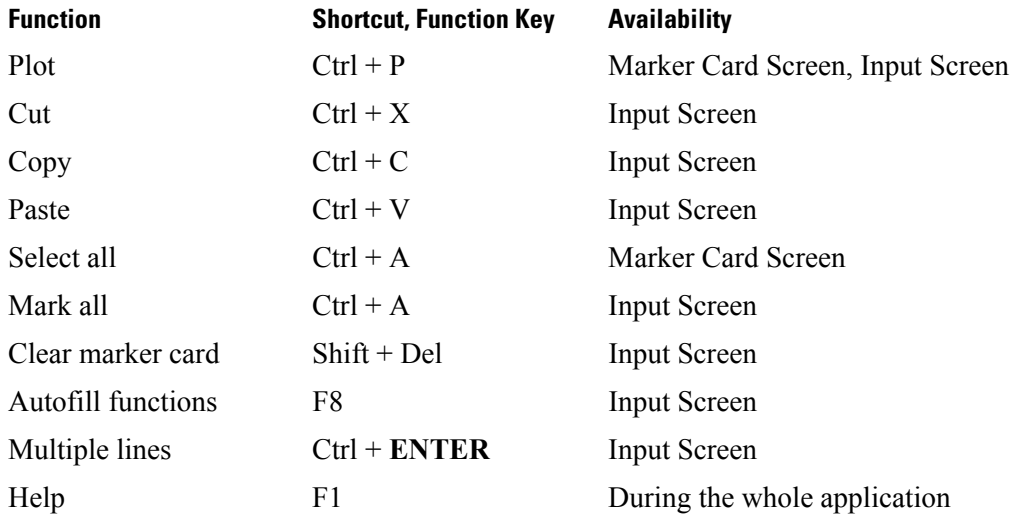

### **DEFINITIONS**

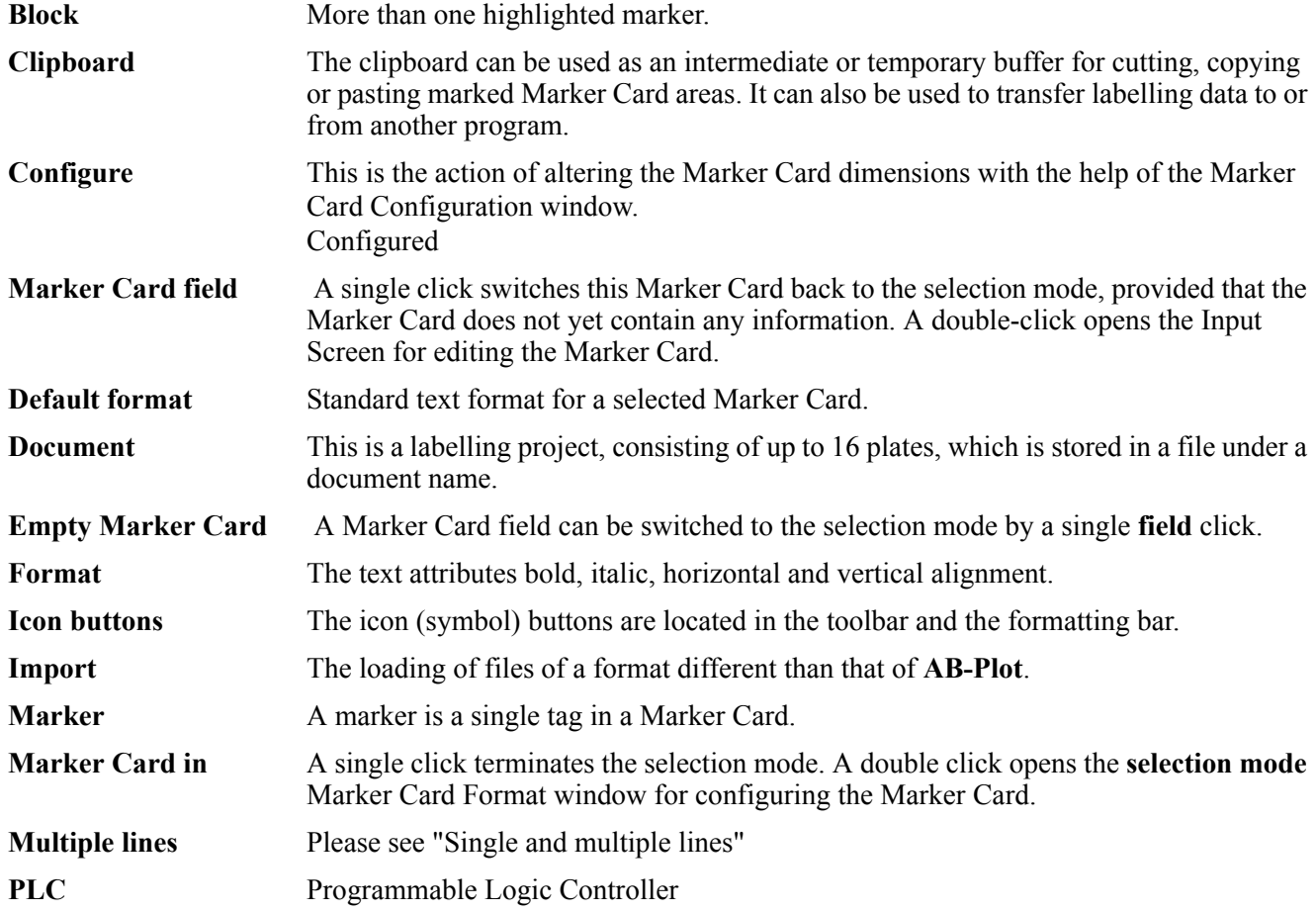

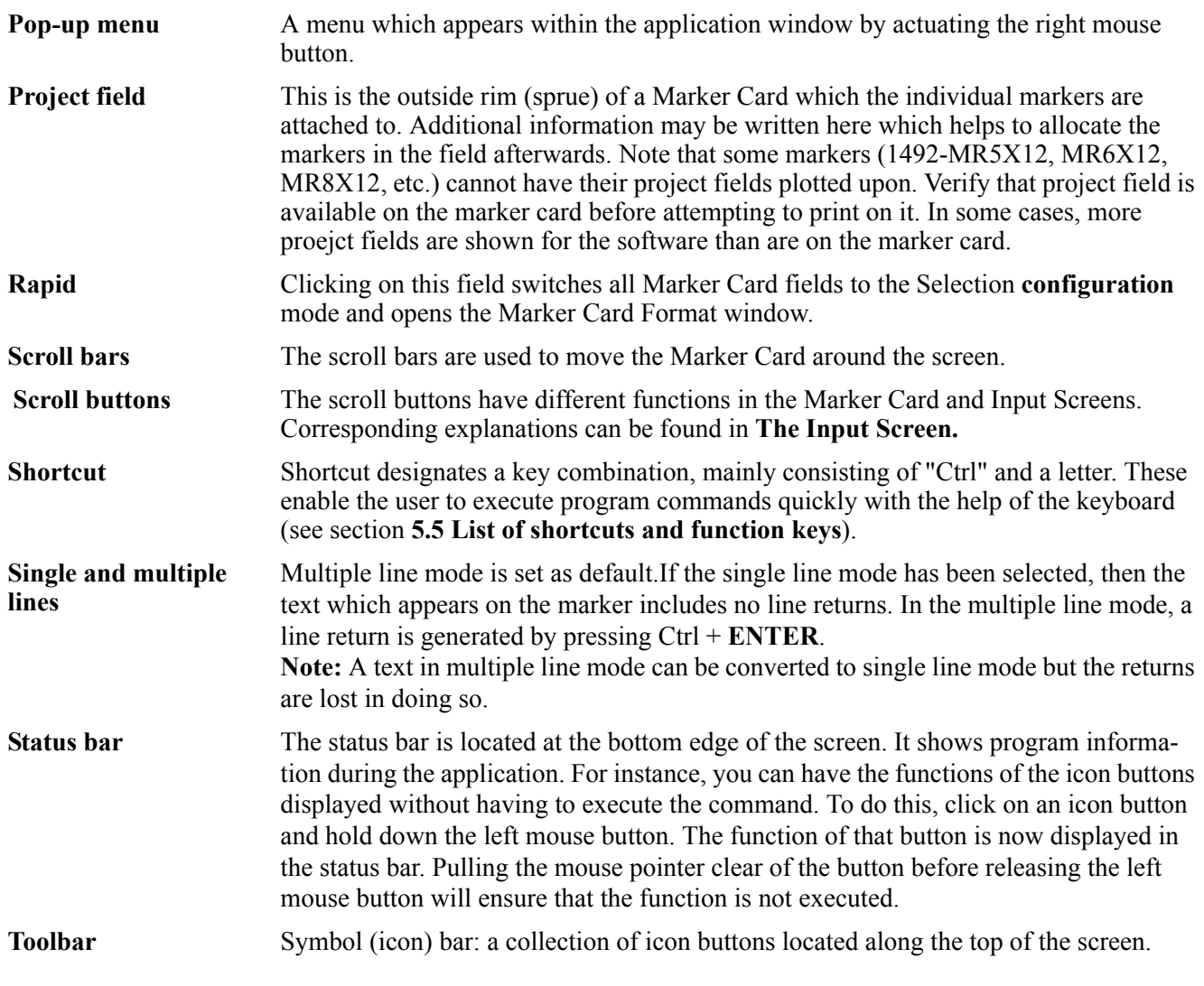

#### **THE GRAPHAB.GDM CONFIGURATION FILE**

All the Marker Card dimensions and supplementary information relevant to the program are stored in the configuration file GRAPHAB.GDM. This file is in ASCII form and can be edited with any word processing program. As some dimensions cannot be adjusted with the Configuration Editor, you have the option of modifying the Marker Card configuration file

#### www.rockwellautomation.com

#### Power, Control and Information Solutions Headquarters

Americas: Rockwell Automation, 1201 South Second Street, Milwaukee, WI 53204-2496 USA, Tel: (1) 414.382.2000, Fax: (1) 414.382.4444 Europe/Middle East/Africa: Rockwell Automation, Vorstlaan/Boulevard du Souverain 36, 1170 Brussels, Belgium, Tel: (32) 2 663 0600, Fax: (32) 2 663 0640 Asia Pacific: Rockwell Automation, Level 14, Core F, Cyberport 3, 100 Cyberport Road, Hong Kong, Tel: (852) 2887 4788, Fax: (852) 2508 1846

GRAPHAB.GDM directly in the **AB-Plot** installation directory.

**Warning!** Always make a back-up copy of the GRAPHAB.GDM file first before making any changes. Even the most insignificant of modifications can render all existing configurations useless. All dimensions in the file must be divisible by 25. NONE;0;0;0;0;0;0;0;0;0;0;16777215;000 000;0;0;Reset 1492-M3X5;5000;15480;3300;200;76000;10;18700;5300;240000;10;1674 4192;175 527;500;3;J-series, L-series;70;80;10;0;0;0;0;0 1492-M3X12;5000;15100;3500;35;76000;10;14775;12000;249000;12;167 44192;177827;500;3;J-series, L-series;70;80;10;0;0;0;0;0 1492-M5X10;5000;2350;4900;200;76000;12;14800;9800;249000;12;1674 4192;163 500;500;3;J-series, L-series;70;80;10;0;0;0;0;0 1492-M5X12;5000;2300;4850;250;76000;12;14750;12000;249000;12;167 44192;160 986;500;3;J-series, L-series;70;80;10;0;0;0;0;0 1492-M5X5;5000;7375;5075;0;76000;10;6865;4900;240000;20;16744192; 160 980;500;3;J-series, L-series;70;80;10;0;0;0;0;0 1492-M5X8;5000;2100;4850;270;76000;12;14775;7775;249000;12;16744 192;164 074;500;3;J-series, L-series;150;50;10;0;0;0;0;0 1492-M5X15;5000;2250;4900;225;76000;12;24750;15000;249000;8;1674 4192;1768090;500;3;J-series, L-series;70;80;10;0;0;0;0;0 1492-M6X5;5000;2600;5895;150;76000;10;6875;5150;249000;20;167441 92;160 982;600;3;J-series, L-series;70;80;10;0;0;0;0;0 1492-M6X10;5000;2300;5850;275;76000;10;14800;10000;249000;12;167 44192;160 990;500;3;J-series, L-series;70;80;10;0;0;0;0;0 1492-M6X12;5000;2300;5850;275;76000;10;14800;12000;249000;12;167 44192;160 990;500;3;J-series, L-series;70;80;10;0;0;0;0;0 1492-M7X12;5000;4100;6150;250;76000;9;14780;12200;249000;12;1674 4192;160 992;500;3;J-series, L-series;70;80;10;0;0;0;0;0 1492-MC5X8;5000;7175;4950;175;76000;10;15000;8200;249000;12;1677 7215;167 714;500;3;WAGO, Phoenix, Entrelec, Telemecanique, Wieland, Sprecher+Schuh;70;80;10;0;0;0;0;0 Data structure:

The following table explains the individual columns of the file. These columns are separated by a semicolon (;). Every line must be terminated with a semicolon.

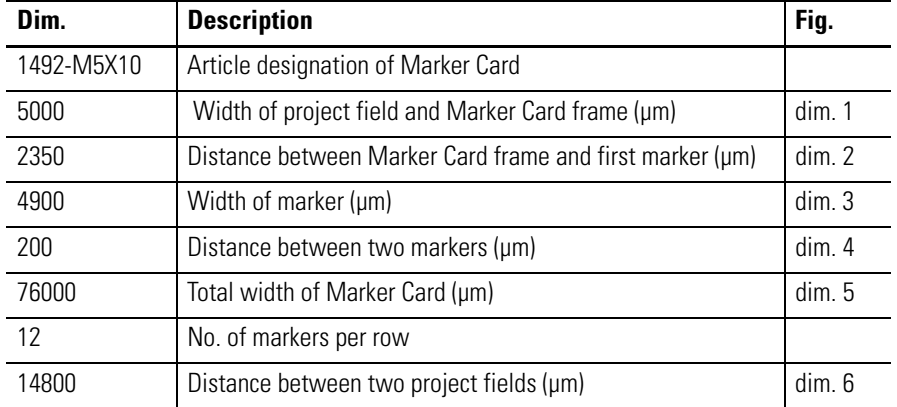

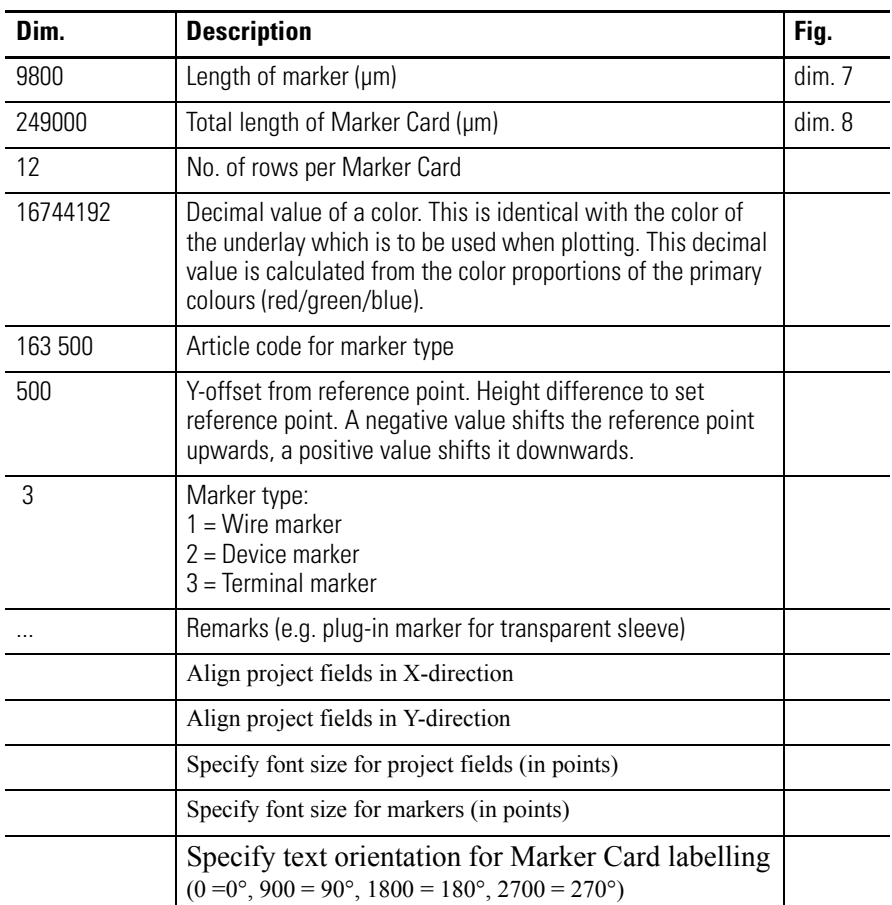

#### **THE ABPRINT.INI INITIALIZATION FILE**

The initialization file contains information which is necessary for the correct running of the program. Most of the parameters are automatically updated by the settings in AB-Print.

The following parameters can be only adjusted in the initialization file. To do this, open the file with the help of a text editor (e.g. MS Notepad, notepad.exe).

When you open, save, print, etc., data from various directories is used. You can adjust the path details by means of the following parameters:

[PATH] Path details of files required HELP=C:\ABPRINT\ Path of AB-Print help file SPOOLER=C:\ABPRINT\ Path for temporary file store SFT=C:\ABPRINT\ASCII.SFT Path of ANSI/ASCII allocation file SYMBOLS=C:\ABPRINT\ETSIGN.SYM Path of electrical symbols file GRAPHGDI=C:\ABPRINT\GRAPH.GDI Path of initialization file

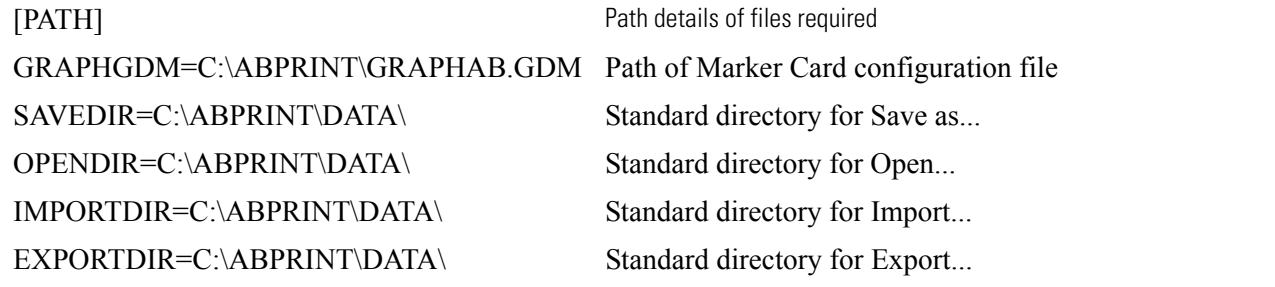

It is possible to modify the pre set separating character for file import from text files under the Terminator heading. [TERMINATOR] Separating character for file import DATA=, Terminator for marker data<br>PROJECT=; Terminator for project fields Terminator for project fields

The Standard file type (e.g. \*.txt) can be adjusted under the Import heading. [IMPORT]. DEFAULTEXT=txt File type

#### www.rockwellautomation.com

#### Power, Control and Information Solutions Headquarters

Americas: Rockwell Automation, 1201 South Second Street, Milwaukee, WI 53204-2496 USA, Tel: (1) 414.382.2000, Fax: (1) 414.382.4444 Europe/Middle East/Africa: Rockwell Automation, Vorstlaan/Boulevard du Souverain 36, 1170 Brussels, Belgium, Tel: (32) 2 663 0600, Fax: (32) 2 663 0640 Asia Pacific: Rockwell Automation, Level 14, Core F, Cyberport 3, 100 Cyberport Road, Hong Kong, Tel: (852) 2887 4788, Fax: (852) 2508 1846